## News

# CADKON+ 2022

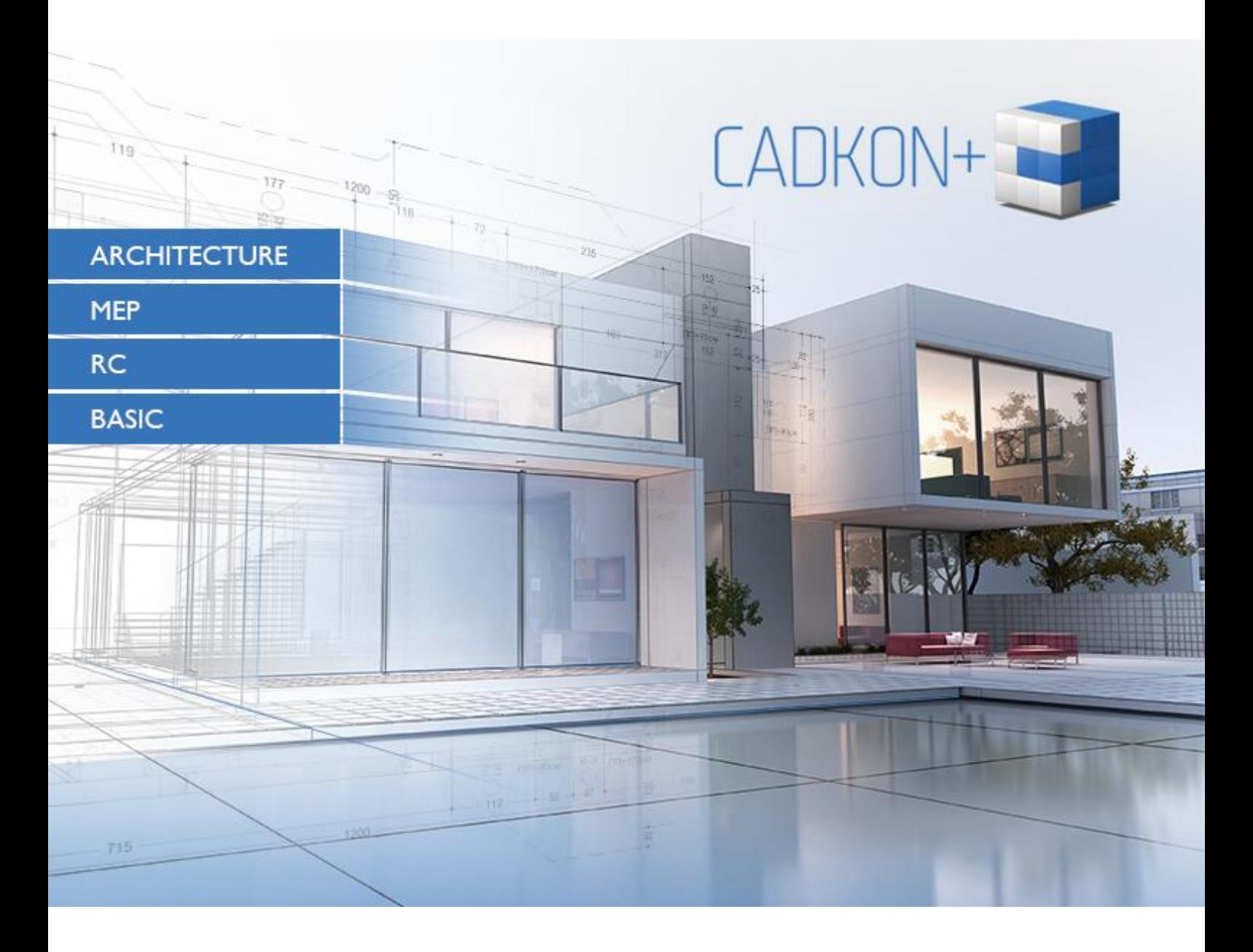

[www.cadkon.eu](http://www.cadkon.eu/)

[helpdesk.cadkon.eu](http://helpdesk.cadkon.eu/) [, www.graitec.com](http://www.graitec.com/)

## $G_{\text{GRAITEC}}$  -

### **CADKON+ 2022 News**

The main new features of the new CADKON+ 2022 are **dynamic input** and **drawing tabs**. Based on your numerous requirements, the new CADKON+ includes dynamic input, a new tool which displays object dimensions directly at the cursor while drawing basic objects, so you can change the dimensions easily during the drawing. Another new feature are drawing tabs, which enable you to swith easily between drawings, save them or close them in bulk.

Version 2022 has also several completely redesigned existing features. E.g. **hatches** have now many more options and are simplified into one dialog. The search function can now search in various object types and you can set various search parameters that were lacking in the previous versions and could not be set.

The program **speed** with PDF underlay has been improved and the **graphics** of individual objects is displayed much more accurately and is smoother.

For structural designers using CADKON+ Architecture, completely redesigned **elevation dimensions**  have been prepared, which simplify and clarify their work and bring a number of new options including the possibility to define several independent base elevations and related height dimensions. It is now also possible to create a dimension with two height elevations. Another important new feature is the possibility to create a **room description by entering points,** thus eliminating the need to define a curve in advance from which the area would be taken.

CADKON+ RC now brings tools for complete **reinforcement with welded meshes**. These new tools are part of a new package and a new license **CADKON+ RC Ultimate**, which includes both tools for mesh reinforcement and other tools for bonded reinforcements.

The area of bonded reinforcement now includes **BVBS data interface** for production automation; furthermore, work with reinforcement visibility has been improved. To provide a greater support for creating shape drawings, elevation dimensioning tools have been added to CADKON+ RC.

This document serves as a detailed overview of new features, improvements and lists CADKON+ 2022 fixes of CADKON+ 2021.

#### *Contents:*

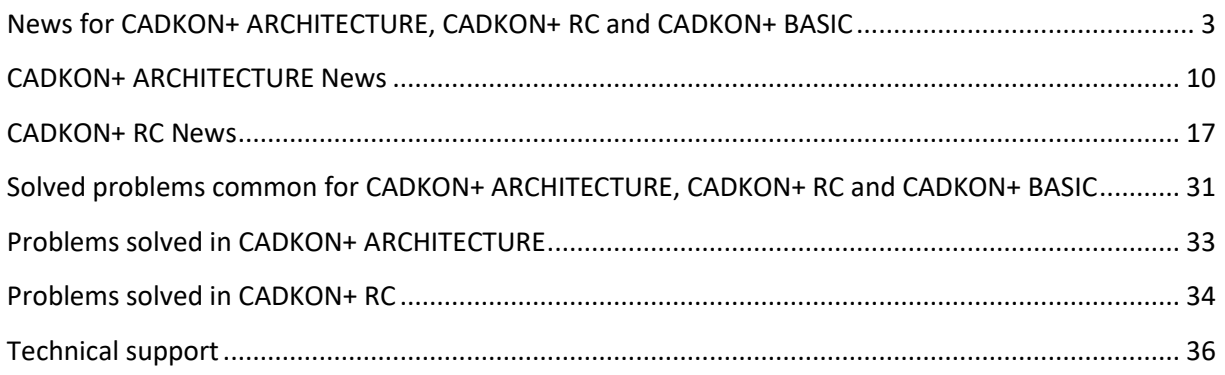

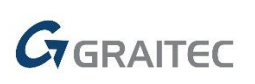

### <span id="page-2-0"></span>**News for CADKON+ ARCHITECTURE, CADKON+ RC and CADKON+ BASIC**

#### *Drawing tabs*

Based on your numerous requests, drawing tabs were implemented, which you can use to quickly and easily switch between open projects, save or close them in bulk or open their location on disk. You can define the appearance of the drawing tabs and their behavior in the program settings (" CONFIG" command) on the Display tab.

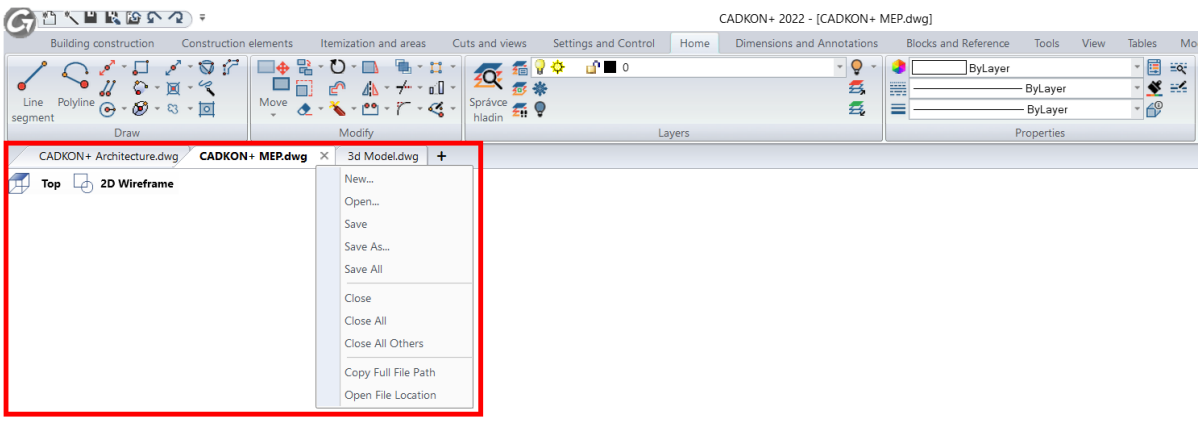

*Pict. Drawing tabs and their right click menu options.*

#### *Dynamic input (F12)*

When drawing and editing basic objects, the object dimensions and options of the given object are dynamically displayed directly next to the drawn or edited object. You can, for example, easily enter the exact height and width of a rectangle, the angle and length of a line/curve or the radius or diameter of a circle. You can switch between individual object values using the TAB key.

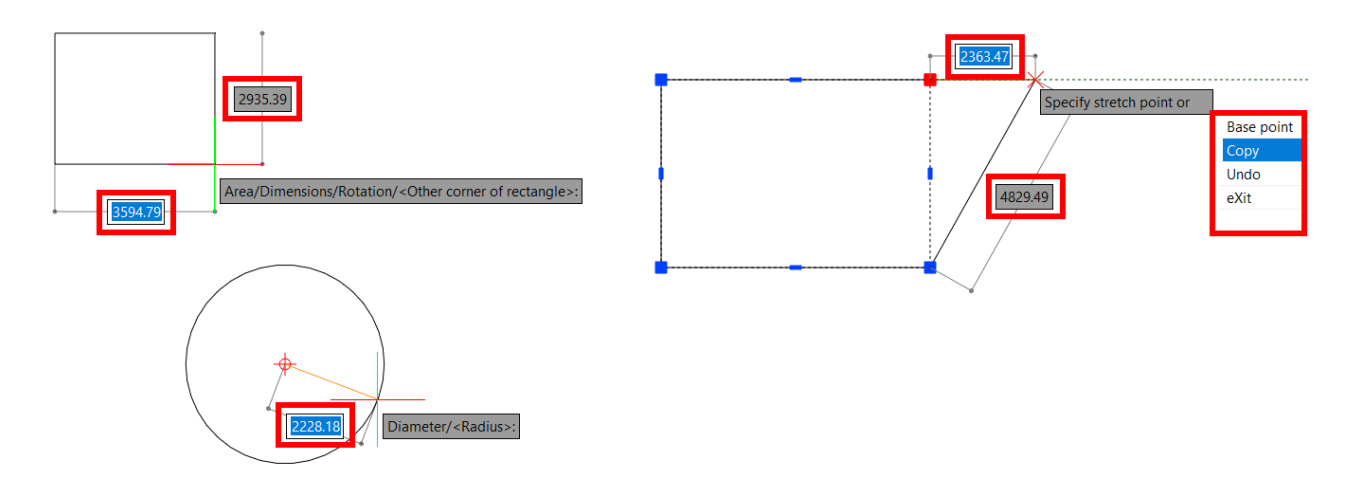

*Pict. Illustration of dynamic input when drawing and editing basic objects.* 

## $G_{\text{GRAITEC}}$

When editing an object using its grip points, the information about, for example, the current length is displayed directly at the cursor, or it is possible to change the length increment etc. When hovering over the object grip point, the basic object dimensions are displayed.

Dynamic input can be switched on/off with a new F12 shortcut key, the setting is also implemented to the program status bar. This new tool has a number of settings which can be used to define the dynamic input behavior. For example, you can choose how many input fields will the dynamic input display, whether relative or absolute coordinates will be displayed at the cursor or what color the input fields will be.

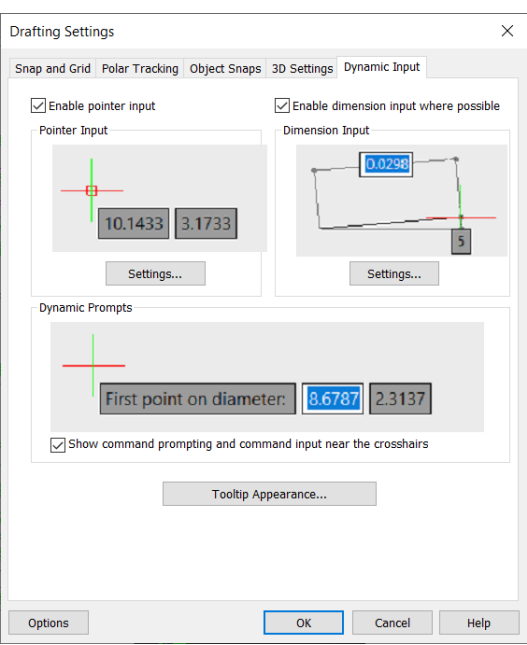

*Pict. Dynamic input settings*

#### *Layer navigation*

CADKON+ 2022 includes a brand new function for layer navigation named LayWalk (" LAYWALK" command). The command opens a dialog which lists all layers in the current drawing and you can use the selection to quickly determine which layers will be turned off or on. You can create filters for individual layers and also use these filters in another project (if it contains layers with the same name). The LayWalk can be used to purge layers, save the current layer state or check the number of layers in the current drawing.

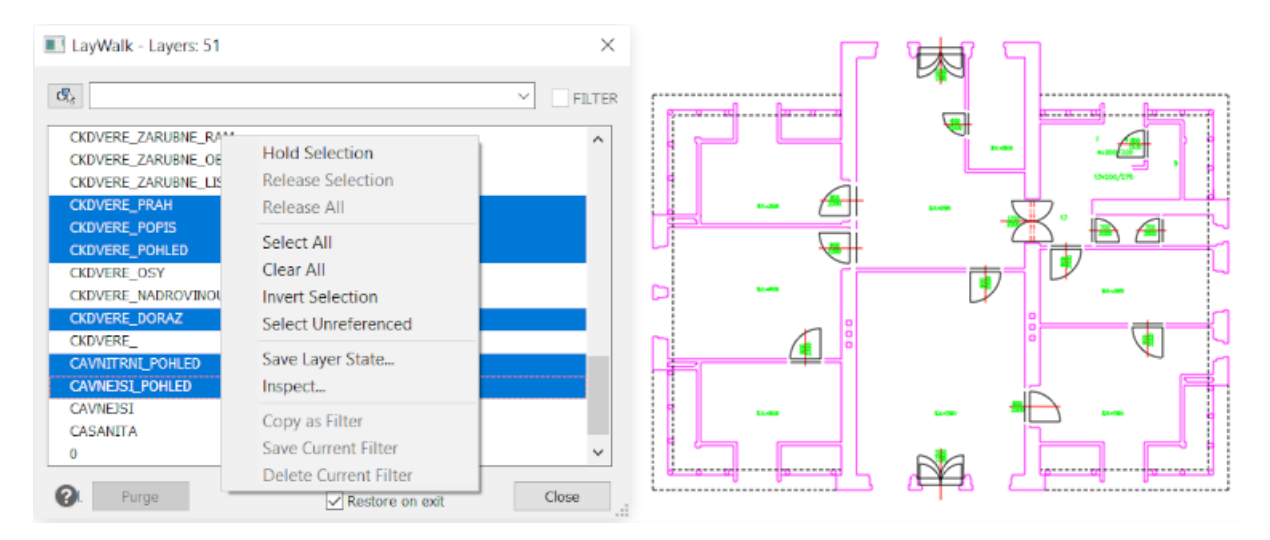

*Pict. Layer navigation dialog window and its options.*

Layer navigation can also be used in layouts to quickly freeze/thaw layers in the active viewport. If you switched to a viewport, the function works only with the layers of the current viewport, either to freeze or thaw them (layers in viewports are not turned off/on as in the model space).

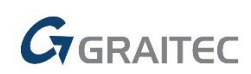

#### *Hatches and gradients*

The hatch function has been completely redesigned. The hatch dialog box has been simplified, all settings are implemented on a single tab. Hatches now have many more setting options, gradient patterns have been implemented and hatch boundary detection has also been improved.

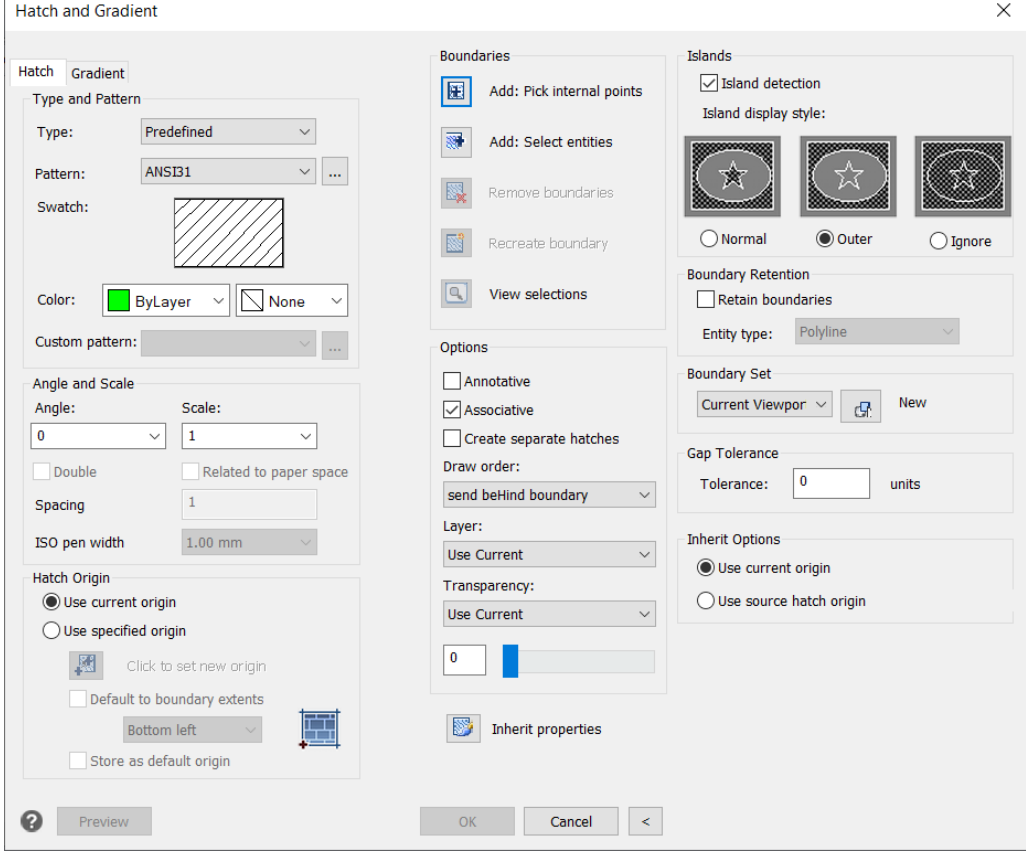

*Pict. Simplified hatch dialog with new options.* 

New hatches have these new properties and settings:

- Gradient patterns multicolored transitions that you can use, for example, for facade details.
- Hatch background any colored background can be set for any hatch to accentuate the hatch pattern.
- Hatch origin by defining the origin, you can change the hatch alignment to any point.
- Add and remove boundary you can change existing hatch boundaries by adding or removing boundaries.
- Create new boundary if the hatch has no origin, you can recreate it and associate the hatch with this new boundary. The new boundary can be a polyline or an area.
- Separate hatches you can create a single hatch from multiple hatch objects or create multiple independent hatches.
- Hatch draw order the hatch can be drawn in the background, at the front etc.
- Layer settings hatches can be created not only to the current layer but you can also preset any layer from the drawing.

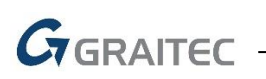

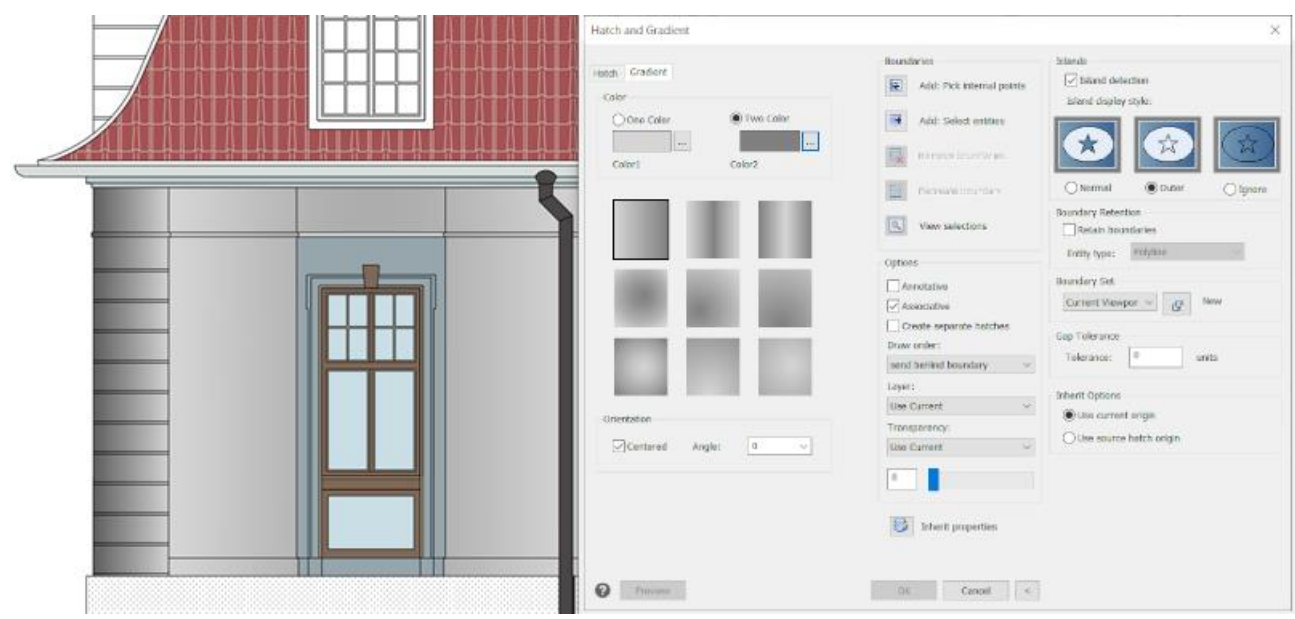

*Pict. Illustration of gradient patterns.* 

#### *Find and replace*

An old function in a new design. In the previous version, it was not possible to distinguish in which object type you need to find the searched term. The feature has now a number of new settings which let you specify exactly where the searched term should be found, for example if it is a table text or a block attribute text or if to search only in the layout.

| Find and Replace               |                       |                 |                                               |                       |               | ×          |
|--------------------------------|-----------------------|-----------------|-----------------------------------------------|-----------------------|---------------|------------|
| Find what:                     |                       |                 |                                               | Find where:           |               |            |
| <b>POHLED</b>                  |                       |                 |                                               | <b>Entire Drawing</b> | $\checkmark$  | <u> ගැ</u> |
| Replace with:                  |                       |                 |                                               |                       |               |            |
|                                |                       |                 | $\checkmark$                                  |                       |               |            |
|                                |                       |                 |                                               |                       |               |            |
| Location                       | <b>Entity Type</b>    | Text            |                                               |                       |               |            |
| Model                          | Text                  | POHLED ZÁPADNÍ  |                                               |                       |               |            |
| Model                          | Text                  | POHLED SEVERNÍ  |                                               |                       |               |            |
| Model                          | Text                  | POHLED JIŽNÍ    |                                               |                       |               |            |
| Model                          | Text                  | POHLED VÝCHODNÍ |                                               |                       |               |            |
|                                |                       |                 |                                               |                       |               |            |
|                                |                       |                 |                                               |                       |               |            |
|                                |                       |                 |                                               |                       |               |            |
| $\,<\,$                        |                       |                 |                                               |                       | $\rightarrow$ |            |
| <b>Search Options</b>          |                       |                 | <b>Text Types</b>                             |                       |               |            |
| Match case                     |                       |                 | Block attribute value                         |                       |               |            |
|                                | Find whole words only |                 | Dimension or leader text                      |                       |               |            |
| Use wildcards                  |                       |                 |                                               |                       |               |            |
| Search Xreferences             |                       |                 | Single-line or multiline text                 |                       |               |            |
| <b>Search Blocks</b>           |                       |                 | $\sqrt{\mathsf{Hyp}}$ erlink                  |                       |               |            |
| Ignore hidden items            |                       |                 | $\sqrt{\mathsf{Hyper}}$ Hyperlink description |                       |               |            |
| Match diacritics               |                       |                 | Table text                                    |                       |               |            |
| Match half or full width forms |                       |                 |                                               |                       |               |            |
|                                |                       |                 |                                               |                       |               |            |
|                                |                       | Replace         | Replace All                                   | Find next             | Done          |            |

*Pict. Find and replace text dialog box.* 

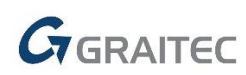

#### *Properties copy*

It is also a completely redesigned function. Based on your comments, following new functionalities have been implemented:

- After selecting the source object, a brush image appears at the cursor, indicating that the properties of the source object were loaded.
- After clicking on the target object, the changes will take effect immediately. It is no longer necessary to select all objects for the change and confirm the change.
- **The function copies multiple properties in layouts. Between the viewports, it copies scale,** layer status, layer properties, display style and now also the visibility of the UCS icon.
- Materials of 3D objects are now also copied.

#### *Layer and Reference Manager*

Smaller but very useful functionalities are implemented in the Layer manager and External reference manager. When attaching an external reference, a layer filter for the attached or underlaying Xref is automatically created in the Layer manager.

It is possible to change additionally the type of external reference from attached to underlay and vice versa in the External reference explorer. You can also change the path type (relative/absolute/none).

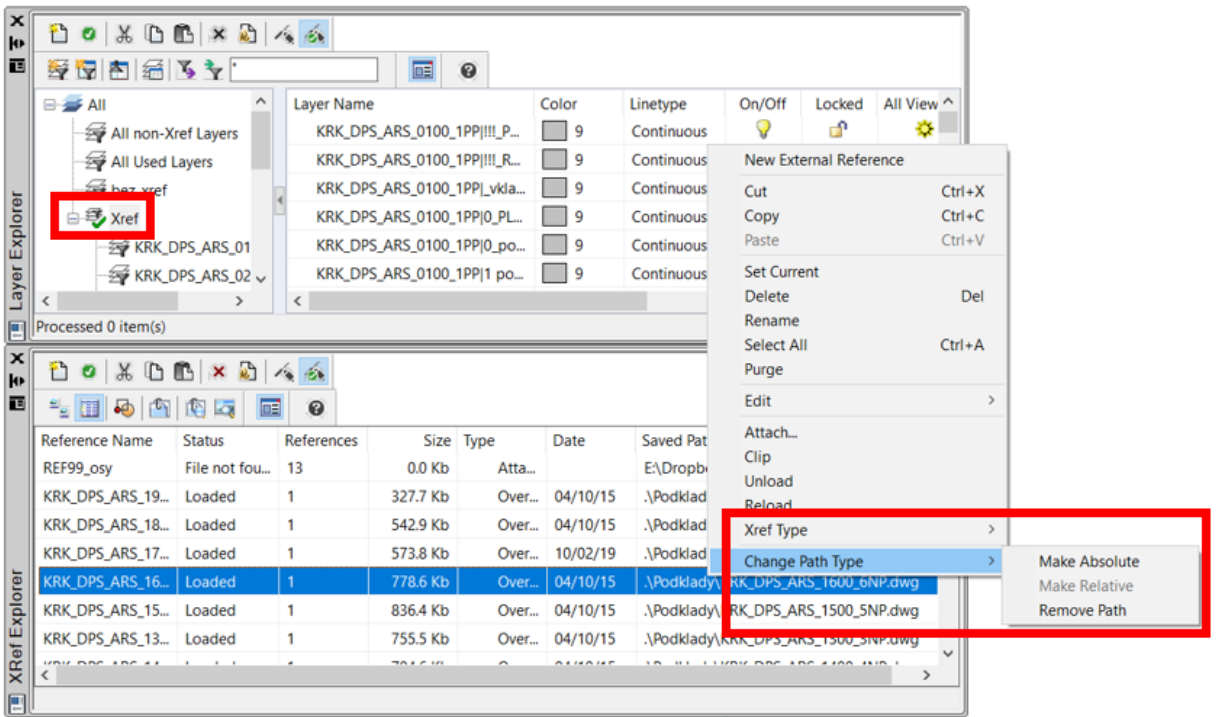

*Pict. Automatically added layer filter to Xref in the Layer manager and new Xref settings options in the Xref Manager.*

#### *Object graphics*

The new version displays object graphics with greater smoothness. Diagonal lines, arcs, circles are displayed on the monitor with greater smoothness, this new feature is controlled by the system variable "LINESMOOTHING" (value 1 = object graphics is smoother).

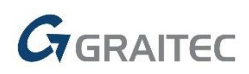

#### *Event Manager*

A new Event Manager tool has been implemented to the status bar. It announces all important events while working with a drawing. It draws your attention for example to missing Xrefs, missing font and shape files, reports information about changes in Xrefs, about a large

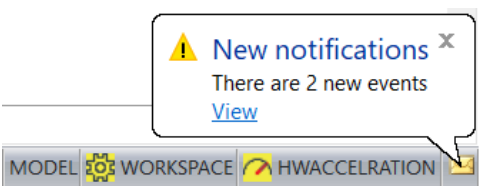

number of drawing scales or warns you about possible printing errors.

By clicking on the displayed bubble, it is possible to display the notification details and, if possible, to directly solve the error. It means that you can, for example, directly find the missing Xref and set its new path.

| <b>Cy</b> Events Log |                                                    |              |  |                                         |                |
|----------------------|----------------------------------------------------|--------------|--|-----------------------------------------|----------------|
|                      | Time Stamp                                         | Drawing Type |  | <b>Details</b>                          | Action         |
|                      | 14:04:48 2021-05-14 ZTL_Krakovská.d   Missing file |              |  | E:\Dropbox\197_Krakovská 13\Podklady\   | <b>Resolve</b> |
|                      | 14:04:48 2021-05-14 ZTI_Krakovská.d Missing file   |              |  | .\XREF\Stoupacky_ZTLdwg                 | <b>Resolve</b> |
|                      |                                                    |              |  |                                         |                |
|                      |                                                    |              |  |                                         |                |
|                      |                                                    |              |  |                                         |                |
|                      |                                                    |              |  |                                         |                |
|                      |                                                    |              |  |                                         |                |
|                      |                                                    |              |  |                                         |                |
|                      |                                                    |              |  |                                         |                |
|                      |                                                    |              |  |                                         |                |
|                      |                                                    |              |  |                                         |                |
|                      |                                                    |              |  |                                         |                |
|                      | Show events for current drawing only               |              |  | <b>Delete Resolved</b><br>Event Options | Resolve        |
|                      |                                                    |              |  |                                         | Close<br>m     |

*Pict. Event Manager dialog with details about a given event in the drawing.*

You can use the "BALOONSOUND" variable to turn off the system sound when an event is displayed or your can use the "NOTIFYMANAGER" variable to turn off this new feature completely.

#### *Settings*

Detailed settings for object selection have been implemented to the Options dialog box ("CONFIG" command). In the previous versions, these settings could only be changed using the system variables, from the version 2022, you can change the selection behavior directly in dialog boxes.

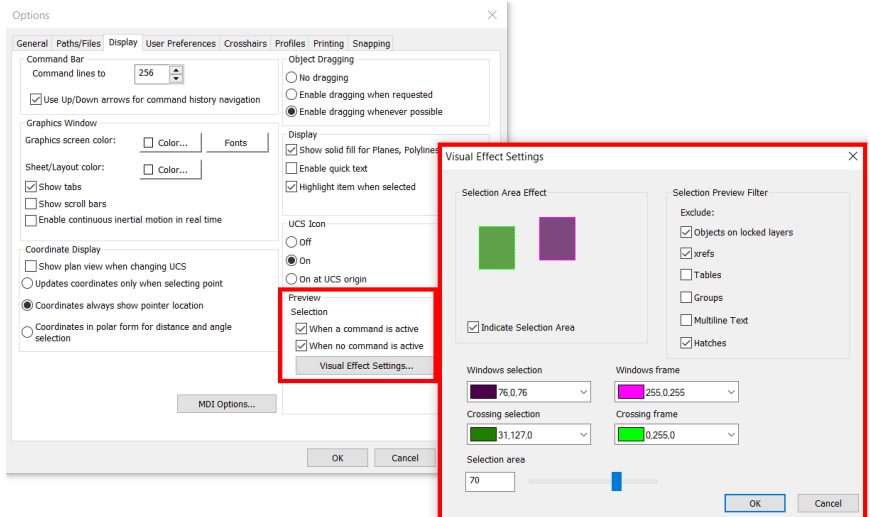

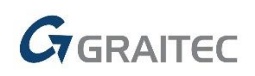

#### *Customizable Open and Save dialog*

Within the dialog for opening and saving a drawing, you can now add any custom folder, e.g. to the currently processed project, you can arrange the folders at will or hide any unnecessary ones.

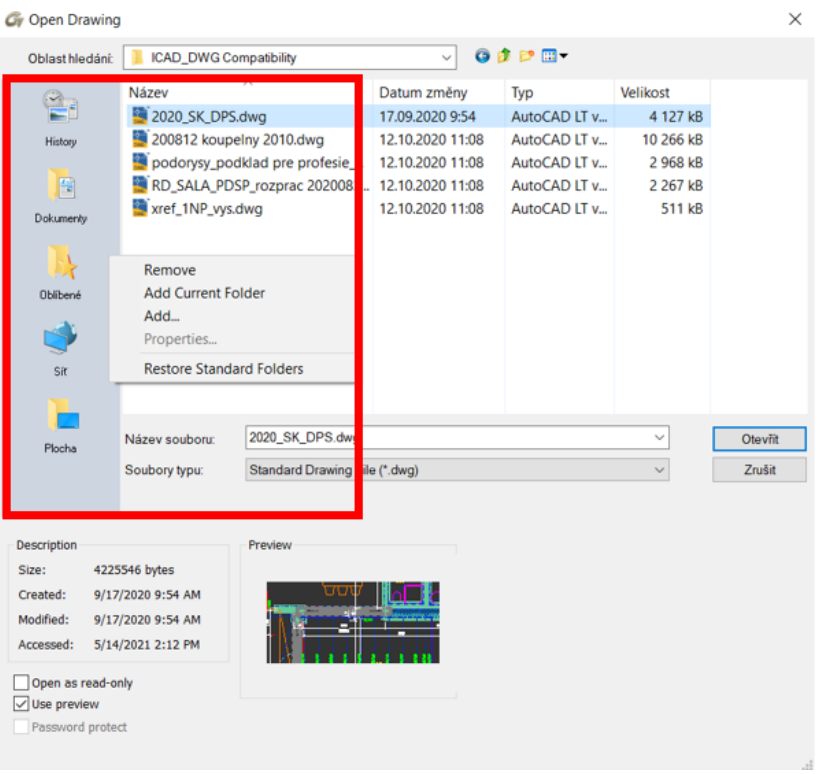

*Pict. Illustration of dialog settings options for Open and Save drawing.*

#### *Publish*

List of sheets in the Publish dialog is automatically arranged according to the order of the individual layouts of the published drawings. The quality of the text and hatch output of the published file has also been improved.

#### *Other*

- Unified appearance of the Properties palette (CTRL+1) and Tool palette (CTRL+3) with other palettes such as Layer Explorer, Xref Explorer etc. Palettes can be docked and managed like other palettes, you can set their transparency etc.
- The zoom and panning speed in drawings with an PDF underlay has been improved. The speed of grips on PDF vectors has also been enhanced.
- Within the layouts, the object display accuracy "VIEWRES" =  $1000$  was reset in CADKON.DWT and Cadkon2D.dwg templates.
- Shortcut keys within the dialog Custom ("\_CUSTOMIZE" command) can now be redefined using the SHIFT key.
- The "INSERT" command now remembers the file type of the inserted file.
- Enhanced mirroring of the reference with text. The text alignment is now also mirrored.
- Dynamic field can now also be redefined within the block attributes ("ATTDEF" command).
- When starting CADKON+, the PDMODE variable is changed only if PDMODE is set to 1 (invisible point).

## $G$ GRAITEC

### <span id="page-9-0"></span>**CADKON+ ARCHITECTURE News**

#### *Elevation dimensions*

A completely new processing of elevation dimensions is owing to the great popularity of this CADKON+ feature among the users and wide range of applications across all fields. The new functionality gives users a better overview of the dimensions and, in particular, the ability to work with multiple elevation levels for both classic elevation dimensions and floor plan elevation dimensions.

 You can now define several independent bases with different height elevations in the drawing. You can thus place cuts and views at will in the drawing and define a different height elevation for each of them.

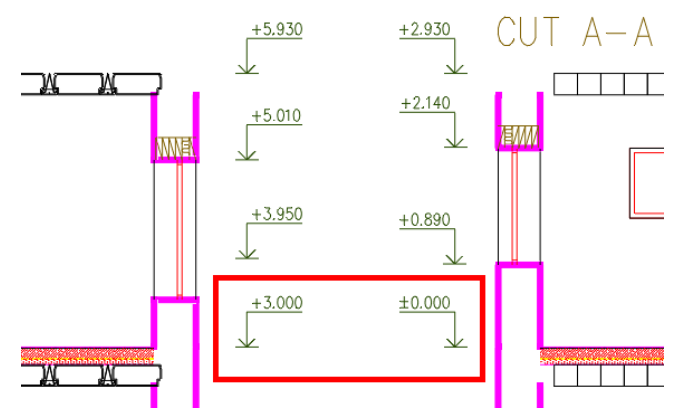

*Pict. Two independent elevation basis with two different height values.* 

- Linking dimensions to the base the base dimension is linked to ordinary elevation dimensions. For a greater clarity, when selecting a dimension in the drawing or when creating new dimensions, the base with which the dimension is linked, is shown graphically. Bases are highlighted in red, ordinary dimensions in blue and dimensions where you manually overwrite the height value in light blue.
- For new dimensions, it is of course possible to specify to which base they should be linked. For already drawn dimensions you can additionally change their base and link them to another one.

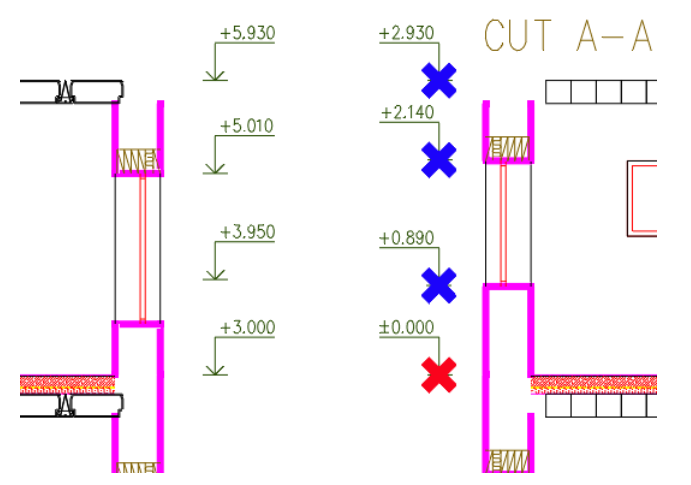

*Pict. Color differentiation of the base (red) and ordinary dimensions linked to it (blue).*

 $G_{\text{GRAITEC}}$ 

- All elevation dimensions are up to date in relation to the specified base at all times.
- Automatic update of dimensions during common CAD operations such as copy or move. This eliminates the need to run the dimension creation function repeatedly or update the dimensions when moving them.

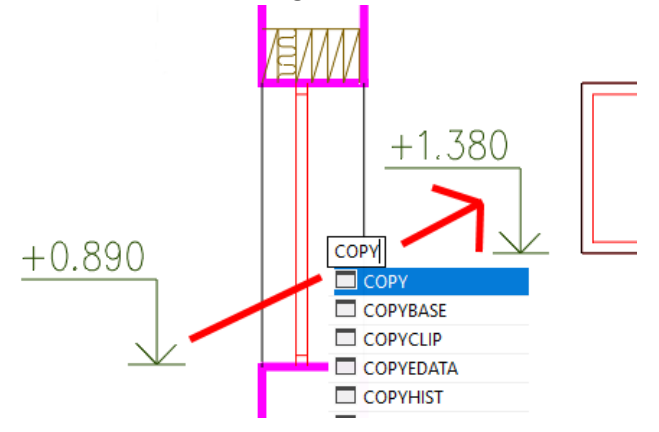

*Pict. Copied dimension is updated automatically*

 You can now create elevation dimensions with two elevation levels. You can thus enter for example a relative and absolute height elevation at the same time (e.g. aligned to the Baltic sea).

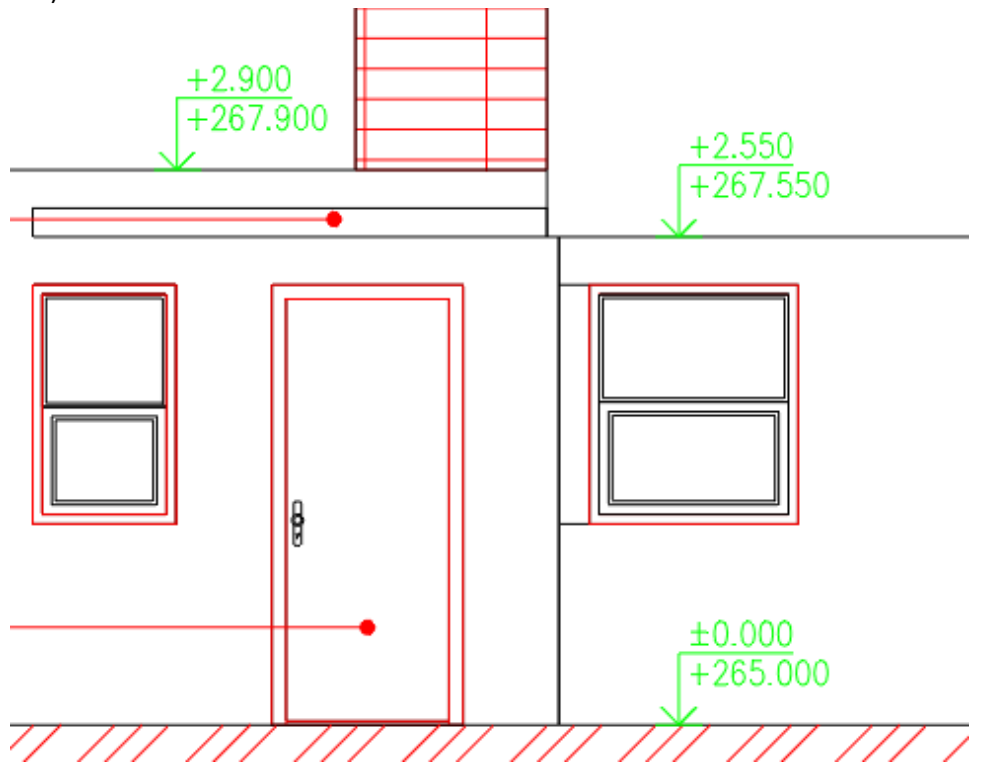

*Pict. Two different height elevations within one height dimension.*

 New floor plan elevation marks with graphic markers to show multiple height elevations. They enable to show, for example, different height elevations of individual floor layers, in the floor plan etc.

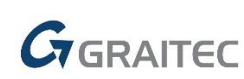

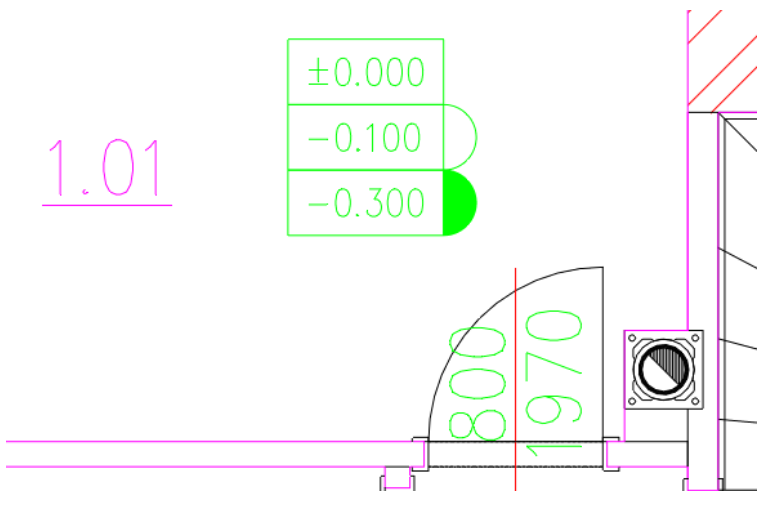

*Pict. Floor plan elevation marks with graphic markers to show multiple elevations.*

 For floor plan elevation mark, you can select the point, by which the dimension will be inserted into the drawing.

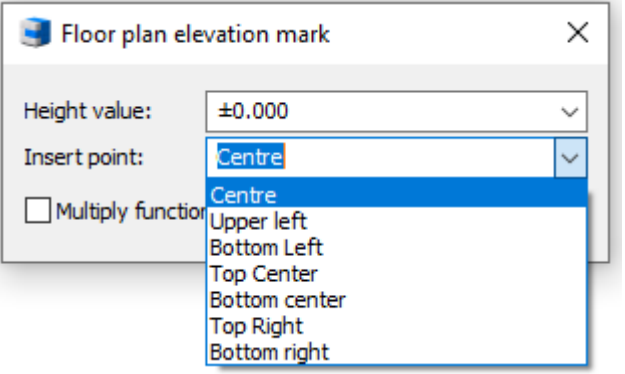

#### *Room descriptions*

Based on a number of user requests, we added the option to create room descriptions by entering points in the drawing.

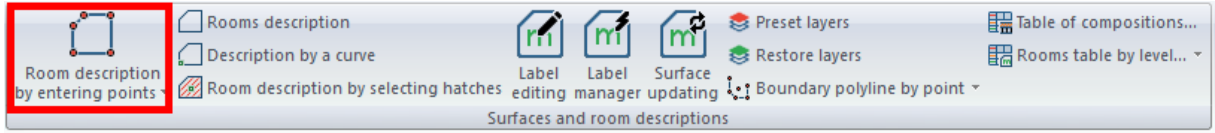

*Pict. New function "Room description by entering points".*

- **The new function "Room description by entering points" allows you to take the room area by** entering points in the drawing. This eliminates the need to draw auxiliary curve from which the room area could be taken.
- **Entering by points in the drawing can also be used for additional adding or subtracting of the** room area, floor structures or area according to the NV 366/2013.
- The added area is shown with a red line, subtracted with a blue line.
- **After creating the description, the polyline entered by the points will be automatically drawn** into a layer CKRDESCRIPTION\_AREA.

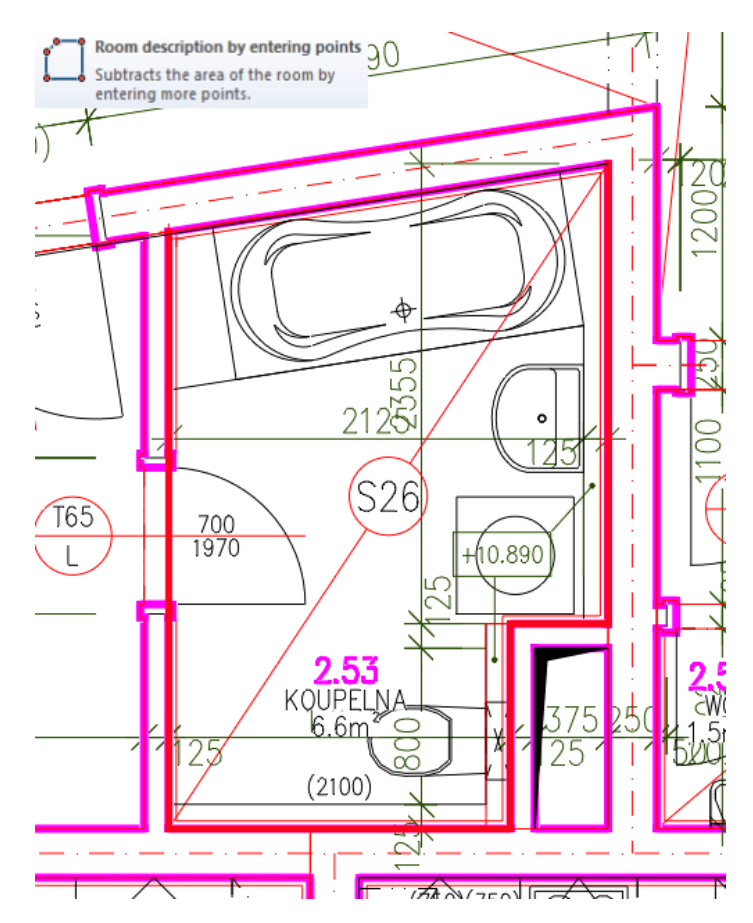

GGRAITEC

*Pict. Subtracting the room area in the drawing by entering points.*

 Possibility to use True Color colors when specifying text color, hatch color and zone hatch color.

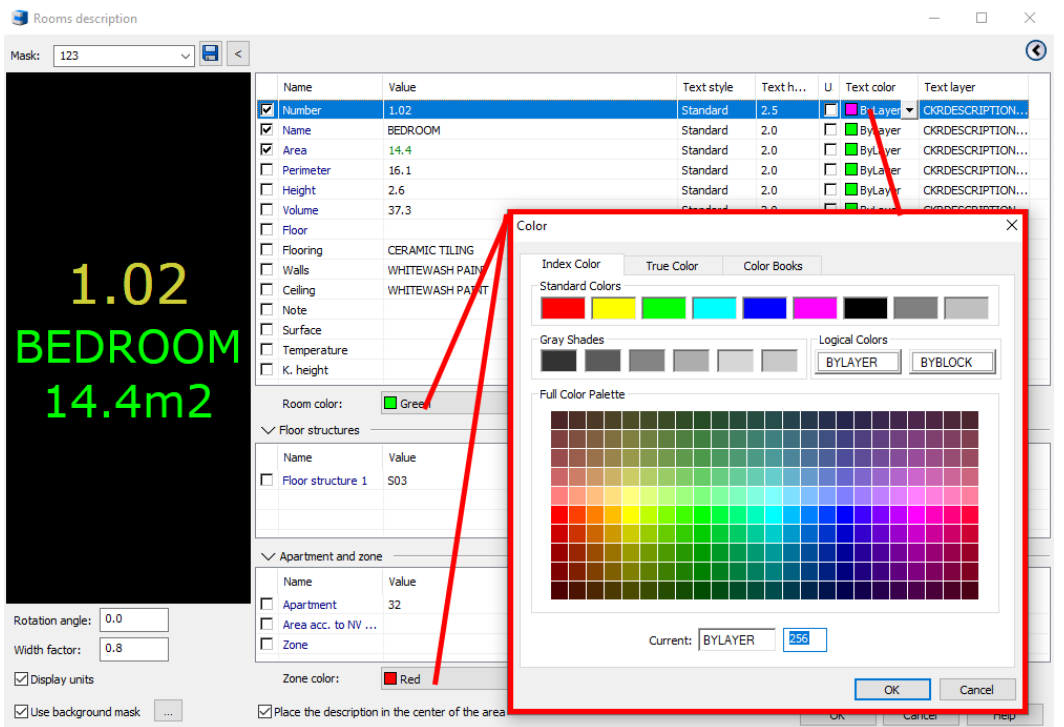

*Pict. True Color option.*

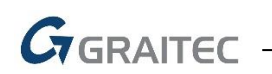

Manager of the room descriptions

The Room description manager allows you to filter using any parameter, such as room name, structure, floor etc.

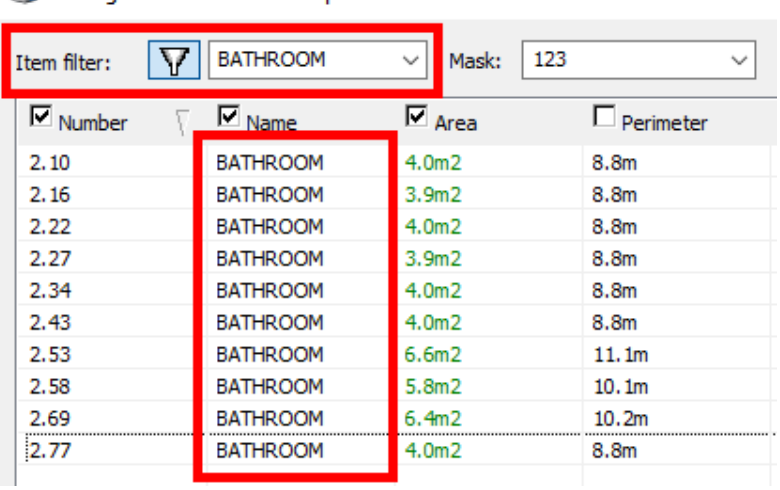

*Pict. Room filtering based on the room name parameter*

Automatic crossing of out of date room table by floor. You can now be sure whether your table is up to date.

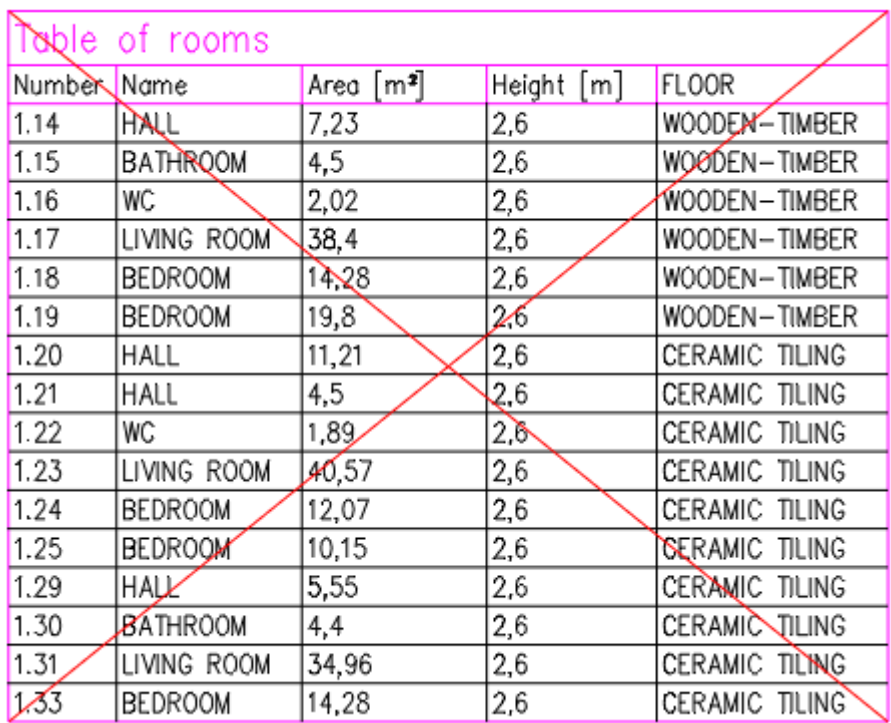

*Pict. Automatic crossing of out of date table of rooms by floor.* 

In cases when you select a curve that has already been used in another room description when creating a new room description, you will now be notified and informed with which description is the curve already associated.

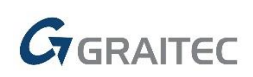

#### *Link to DEKSOFT online catalog*

Based on our cooperation with the company DEKPROJEKT s.r.o. (DEK a.s.) within the existing connection between CADKON with the online catalog DEKSOFT, the following news are now included in the catalog.

 As a part of importing data to CADKON+ bubbles (via the context menu), it is possible to select in the DEKSOFT online catalog which specific parameters will be imported.

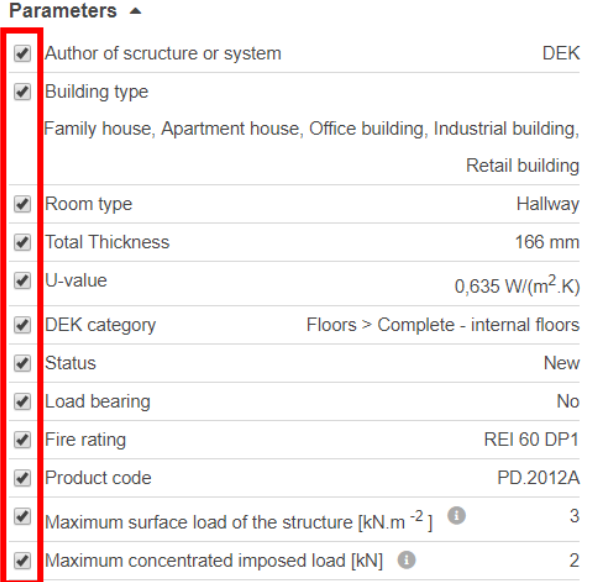

*Pict. Parameter selection in the DEKSOFT online catalog for importing into bubbles.* 

In the settings of DEKSOFT online katalog, there is a new option to "Save current position in the Building library when inserting", which determines whether the library should be displayed with the last used setting (filter) or with the standard default setting.

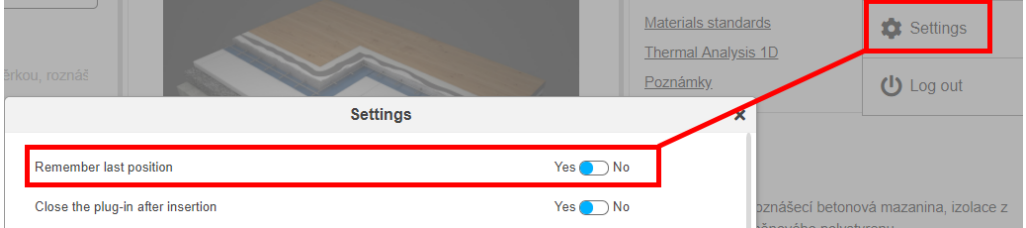

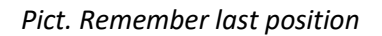

 New option Ignore layers allowing you to ignore layers of specified thickness when inserting into a CADKON+ drawing.

| Ignore layers | ---                                                    | Insert |  |
|---------------|--------------------------------------------------------|--------|--|
|               | = 0<br>$< 5$ mm<br>$< 10$ mm<br>$< 20$ mm<br>$< 40$ mm |        |  |

*Pict. Setting Ignore layers in DEKSOFT online catalog.*

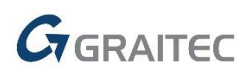

 When opening the online catalog via CADKON+, only the button Insert is displayed for the inserting. The Apply to selection button was removed.

#### *Dynamic blocks*

New dynamic blocks are included in the Library of Blocks (\_CK\_INSERT\_M).

Symbols, Marks\Fire safety.dwg new dynamic blocks for drawing safety distances

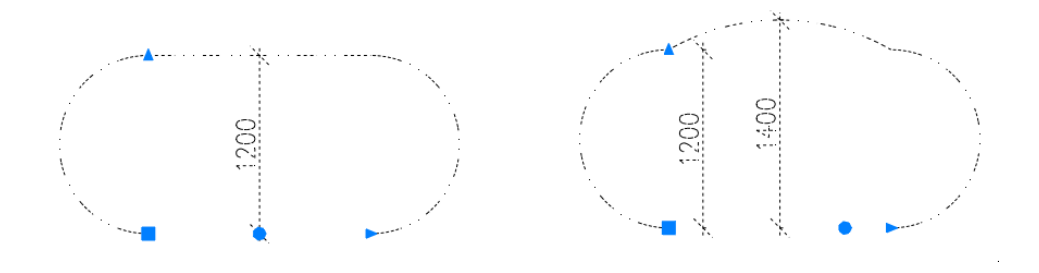

#### *Improved user interface*

The user interface has been improved with new icons with a more modern look, which are adapted to work in 4K resolution. Some icons have been rearranged to better suit their use.

| 当人自民俗のな)。<br>C.                                                                                                    |                                                                                                    | CADKON+ 2022 - [Drawing1.dwg]                                                                                                    |
|----------------------------------------------------------------------------------------------------|----------------------------------------------------------------------------------------------------|----------------------------------------------------------------------------------------------------|
| <b>Building construction</b><br><b>Construction elements</b><br>Cuts and views<br>Itemization and areas                                                                                                    | <b>Settings and Control</b><br>Home<br><b>Dimensions and Annotations</b>                                                                                                    | Tables<br>Modeling<br>Print<br>Help<br><b>Blocks and Reference</b><br>Tools<br>View                                                                                                    |
| E.S<br>迪<br>Gap editing<br>═ = ₹<br><b>TITTE</b><br>INF<br>14±<br>$rac{1}{2}$<br>mm<br>ō<br>$\equiv$ e<br>8R<br>量<br><b>LEO</b> Delete gap<br>Wall<br>Base<br>Door Windows<br>Staircase<br>Walls<br>曆<br>$\overline{\mathbf{T}}$ $\mathbf{A}$<br>m.<br>画<br><b>EXIMPLE</b><br><b>conversion</b><br>Foundations<br><b>Walls</b><br>Openings<br>Staircase | 瞣<br>珊<br>av.<br>雁<br>ान<br>$\boxtimes$<br>⊠<br>$\infty$<br>16g<br>Lintel Lintel by Lintel<br>points <b>De Manager</b><br>Ceiling<br>Concrete<br>with beams ceiling <b>RS</b><br>Lintels<br>Ceiling:                           | <b>Nº</b><br><b>SID</b><br>@ Chimneys - vents<br>Delete roof<br>X<br>$\bowtie$<br>履<br><b>DN</b> Roof cut<br>⊛<br>[aa] Chimneys - entities<br>Roof<br>Window-gutter Window-fall<br>Truss<br>Truss<br>п<br><b>WIII</b> Rafter layout<br>view floor plan<br>line<br>Roofs and trusses<br>Roof windows<br>Chimneys and vents                                                          |
| 人間段防いで<br>G,                                                                                                    |                                                                                                    | CADKON+ 2022 - [Drawing1.dwg]                                                                                                    |
| <b>Building construction</b><br><b>Construction elements</b><br>Itemization and areas                                                                                                    | <b>Settings and Control</b><br>Cuts and views<br>Home                                                                                                    | <b>Blocks and Reference</b><br>Modeling<br><b>Dimensions and Annotations</b><br>Tools<br><b>Tables</b><br>View                                                                                                    |
| <b>F</b> Editing of tiles<br>Insulation between two segments<br>F<br>Table of tiles<br><b>KGS</b> Editing of insulation<br>Tile by<br><b>Tile</b><br><b>Insulation Insulation</b><br>by points WX Delete insulation<br>points<br>Insulation<br><b>Tiles</b>                                                                                             | $\mathbb{R}$<br>Da Product properties<br>TT<br>$\frac{1}{2}$<br>I ™ Wall, dwarf wall *<br>Floor<br>Into a<br>surface D/<br>Table of concrete products<br>composition<br>Concrete products                                      | Fasteners<br><b>WAS</b> Editing of composition<br>$-b$ – late<br>$\overline{\phantom{a}}$<br>⊹≻<br><b>See File</b><br>$-0 - 1$<br>Trim composition<br>Unilateral welds<br>Situation<br>Library<br><b>New</b><br>Library of<br>of blocks steel profiles <a> Z<br/> Additional brands<br/>status * legend<br/><b>Floor structures</b><br/>Library<br><b>External meshes</b></br></a> |
| 自民国の役<br>$\left($                                                                                                    |                                                                                                    | CADKON+ 2022 - [Drawing1.dwg]                                                                                                    |
| <b>Building construction</b><br>Itemization and areas<br><b>Construction elements</b>                                                                                                    | Cuts and views<br><b>Settings and Control</b><br>Home                                                                                                    | <b>Blocks and Reference</b><br>View<br>Tables<br>Modeling<br>Print<br>Help<br><b>Dimensions and Annotations</b><br>Tools                                                                                                    |
| 賭<br><b>EC</b> Ex Table information <b>ED</b> Template detach<br>$\mathcal{Q}$<br>Q<br>$\mathbf{\widehat{\omega}}$<br>ത<br>$\mathfrak{E}$<br>開<br>需<br>ര<br>Windows/doors<br><b>Bubbles</b><br>Table<br>$\mathcal{C}$<br>Fil Template edit<br>ø<br>bubble<br>insert<br>manager<br><b>Bubbles</b><br>Associative bubble table                            | Rooms description<br>$\bullet$<br>Description by a curve<br>Description<br>Label<br>by a point                                                                                                    | Table of compositions<br>髷<br><b>EU</b> Table delete<br><b>Reset lavers</b><br>m<br>Fin Table detach<br>Rooms table by level<br>Restore layers<br>Label<br>Surface<br>Table<br>update EH Table attach<br>Room description by selecting hatches editing manager updating [1] Boundary polyline by point<br>Surfaces and room descriptions<br>Update linked tables                   |
| $\mathbb{G}^n$<br>人間段協会な<br>۱.                                                                                                    |                                                                                                    | CADKON+ 2022 - [Drawing1.dwg]                                                                                                    |
| <b>Building construction</b><br><b>Construction elements</b><br>Cuts and views<br>Itemization and areas                                                                                                    | <b>Settings and Control</b><br>Home<br><b>Dimensions and Annotations</b>                                                                                                    | <b>Blocks and Reference</b><br>Tools<br>View<br>Tables<br>Modeling<br>Print<br>Help                                                                                                    |
| 1X Drawing scale change 10<br>SELECTED turn off<br>疆<br>ၑ<br>Isolate layers<br><b>fix Selection scale change</b><br><b>2</b> OTHERS turn off<br>Start Settings<br>椌<br>Unisolate layers<br>Turn on ALL<br>400 Set scale<br>Settings<br>Lavers by                                                                                                    | 插<br>Q<br>ę<br><b>Francisco Entrancient States</b><br>ਜ਼^⊡∘<br>÷<br>迹<br>* *<br>嶽<br>Set layer by an object of Freeze layer<br>Sprävce<br>a.<br>$\theta$<br>hladin Ei Procházení hladin<br>Turn off laver<br>Groups management | 眉<br>$\mathsf{Q}$<br>$\exists \alpha$<br><b>ByLaver</b><br>$* =$<br><b>ES</b> Isolate layers<br>豐<br><b>ByLaver</b><br>FP<br>E. Unisolate layers<br>≡<br>ByLayer<br>Properties<br>Layers                                                                                                    |
| $G$ <sup><math>n</math></sup> $n$ $n$ $n$ $n$ $n$ $n$                                                                                                    | CADKON+ 2022 - [Drawing1.dwg]                                                                                                    |                                                                                                    |
| <b>Building construction</b><br>Cuts and views<br>Settings and Control                                                                                                    | Home<br>Dimensions and Annotations<br><b>Blocks and Reference</b>                                                                                                    | Tables<br>Modeling<br>Print<br>Help                                                                                                    |
| <b>Am Layer status manager</b> 2<br>Line Polyline<br>Správce<br>hladin Ei Procházení hladin V Turn off layer<br>segment                                                                                                    | Isolate layers<br>Set layer by an object <a>Riffreeze layer<br/>Unisolate layers</a>                                                                                                    | 圍<br>D @ Drawing order <b>D</b><br>ByLaver<br>ing.<br>▫<br><b>学</b> 35<br><b>M 22</b> Quick select<br>瞬<br><b>ByLaver</b><br>m<br>Hatch to<br>Select<br>Insert<br>$\equiv$<br><b>ByLaver</b><br><b>CADKON layer</b><br>similar                                                                                                    |

*Pict. New user interface.*

### <span id="page-16-0"></span>**CADKON+ RC News**

#### *Reinforcement with welded mesh – the new Ultimate packet*

CADKON+ RC has been extended with tools for reinforcement with welded meshes. You can use these new tools with a new license CADKON+ RC Ultimate which includes both tools for mesh reinforcement and other tools for bonded reinforcements. The existing CADKON+ RC Premium license does not support the mesh reinforcement.

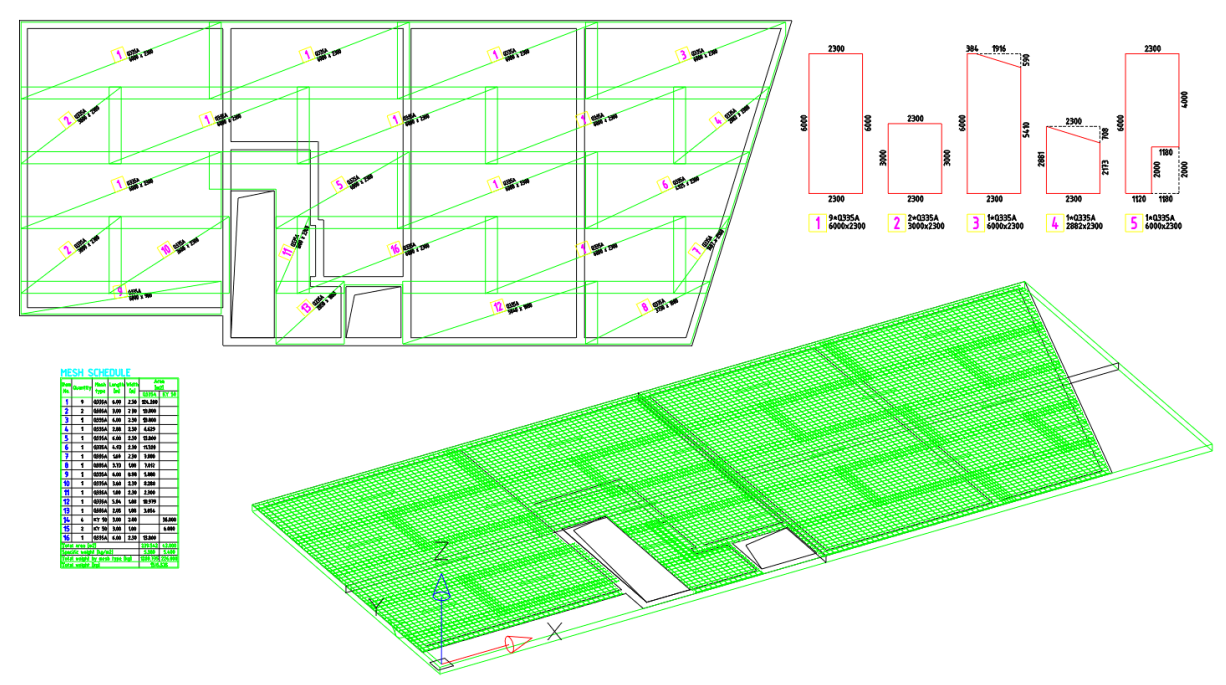

*Pict. Meshes are displayed both in 2D and 3D.*

Mesh reinforcement tools also include a user-extensible mesh library, option to insert a single mesh, mesh modification and trimming, mesh stretching beyond the floor plan while dimensioning their shape, as well as a report table. A wide range of mesh appearance settings is available.

The advantage of using meshes in CADKON+ RC is their full integration with existing tools for reinforcement. The meshes are automatically displayed in all construction section cuts and all information about meshes in the drawing is immediately up-to-date whenever changes are made, including labelling of mesh items with their dimensions, reports and bending details.

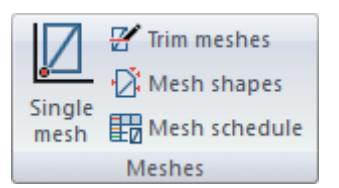

*Pict. Tool bar with mesh reinforcement tools.*

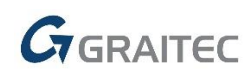

#### *Single mesh*

A new command (AbRcFabric) is designated for individual mesh insertion. You must first select a 2D cut, otherwise the insertion is entered on a 3D cut. After selecting a cut, a non-modal dialog window with mesh properties will appear, which remains on the screen until it is closed with the ENTER key.

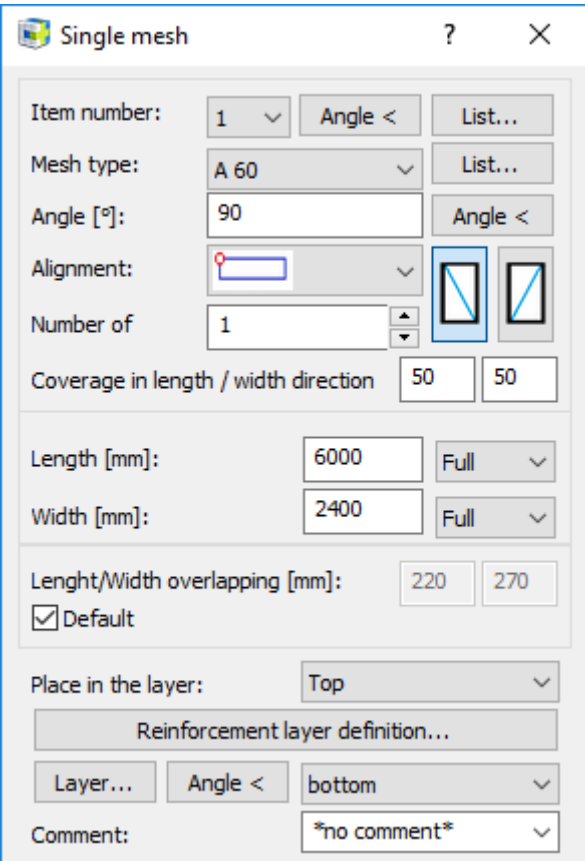

*Pict. Single Mesh dialog window.*

The mesh can be repeatedly inserted into the drawing using a definition point. Grip points are available on a created mesh at the distance of the mesh overlap, which makes further mesh copying easier.

#### *Mesh trimming*

A new command (AbRcFabricTrim) allows you to modify the shape of selected meshes according to specified or selected boundary polyline.

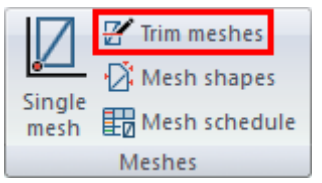

*Pict. Trim meshes command icon.*

The meshes are trimmed according to a selected boundary which can be defined using specified points or you can select lines defining the outline of 2D cut.

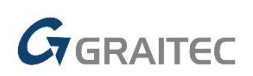

The trimming boundary can be open or closed and if it crosses the entire mesh, new meshes are automatically created.

When trimming, you can specify an offset from the specified or selected boundary, which is an advantage especially when this boundary is the construction edge.

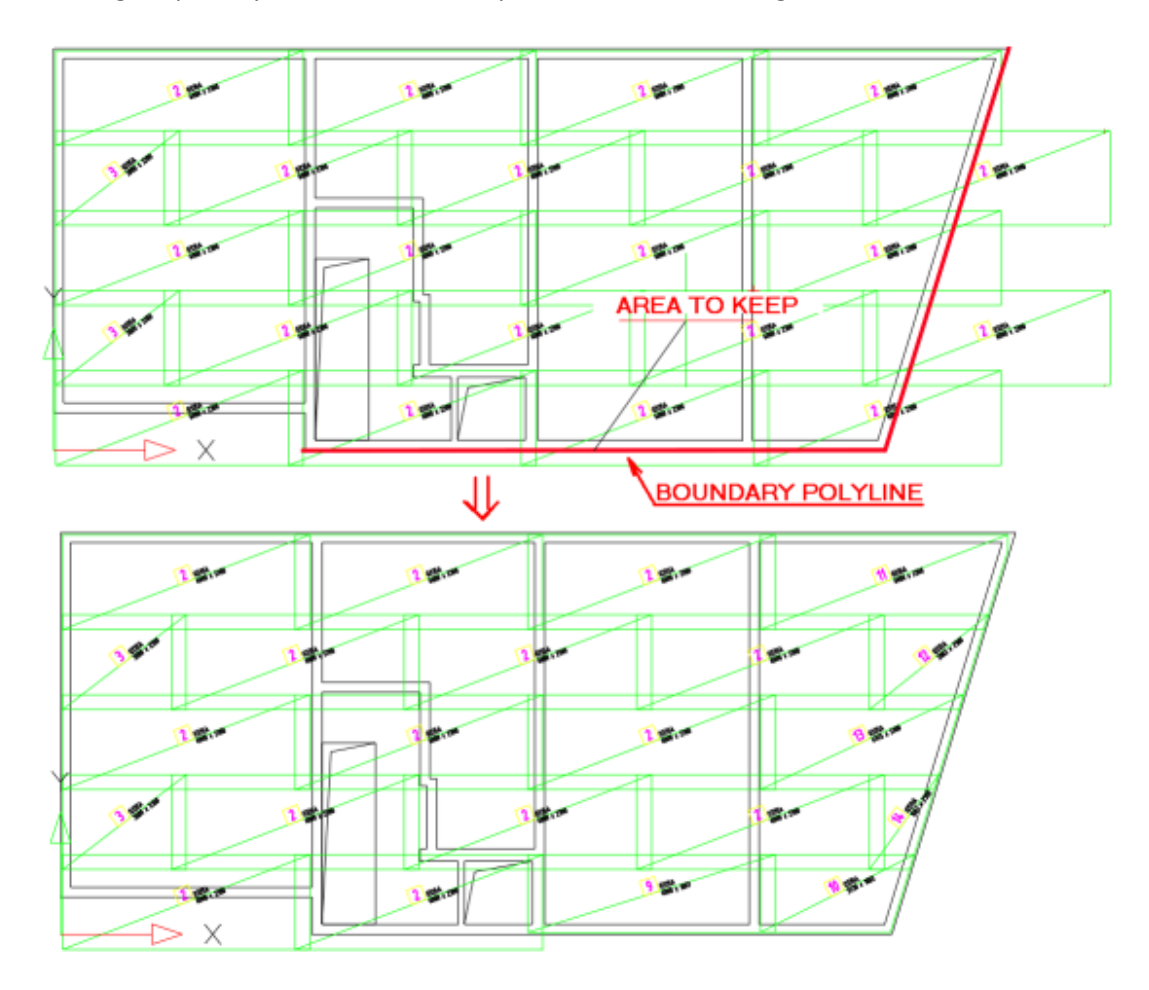

*Pict. The picture shows the original state with entered trimming boundary and the resulting trimmed mesh.*

#### *Mesh schema*

A new command (AbRcFabricSchema) inserts the shape of each mesh item, including the additional description rectangle and creates dimensions of the mesh shape.

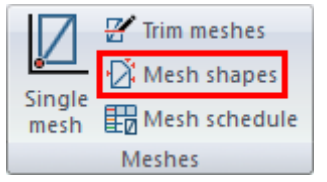

*Pict. Mesh shapes command icon.*

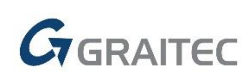

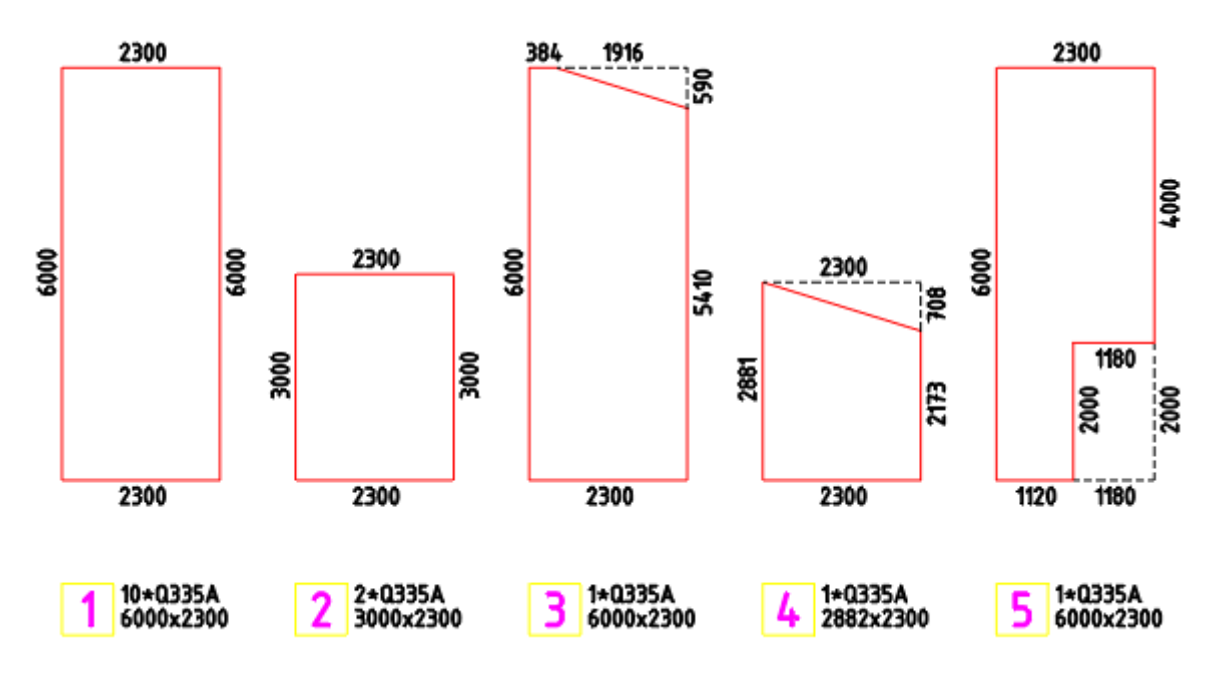

*Pict. Illustration of mesh schema.*

Once launched, a dialog will first appear with a choice of elements and layers which should be used for the schema.

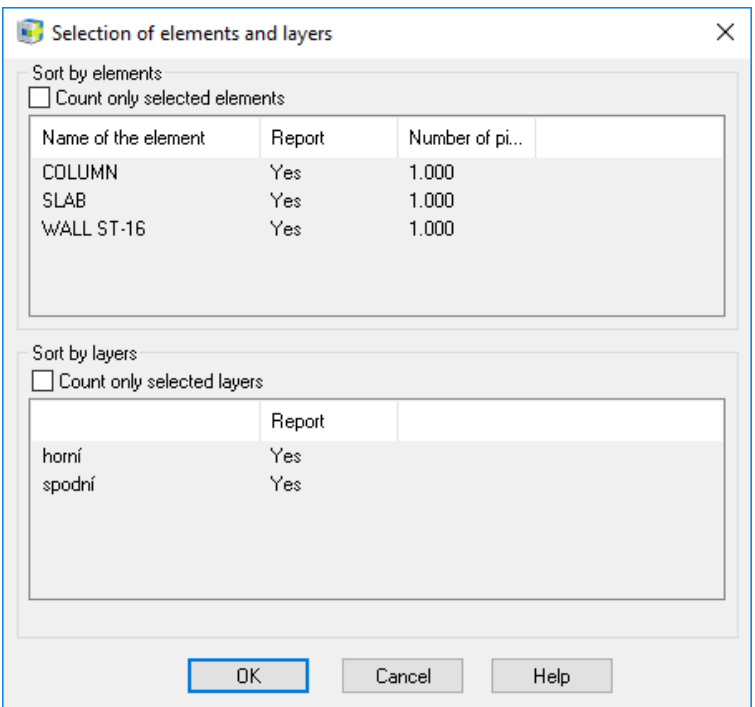

*Pict. Dialog for entering the source of mesh schema.*

Conseqently, a window for entering the schema parameters will appear.

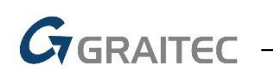

| Mesh shape extraction                                                    | ×                                     |
|--------------------------------------------------------------------------|---------------------------------------|
| Direction of meshes placement<br>$\bigcirc$ 270 $^{\circ}$<br>$\odot$ 0. | Layer<br>detail<br>Segment dimensions |
| Meshes rotation<br>$\odot$ 90 $^{\circ}$<br>$\bigcirc$ 0°                | Addition to the rectangle             |
|                                                                          | Mesh label<br>Label content           |
|                                                                          | Label appearance                      |
| 0K.                                                                      | Cancel<br>Help                        |

*Pict. Dialog for entering the schema parameters.*

#### *Mesh schedule*

A new command (AbRcFabricRowTable) inserts a table with list of mesh items into the drawing.

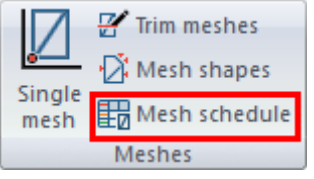

*Pict. Mesh schedule command icon.*

The table settings for the meshes is analogous to the table settings of rebar schedule.

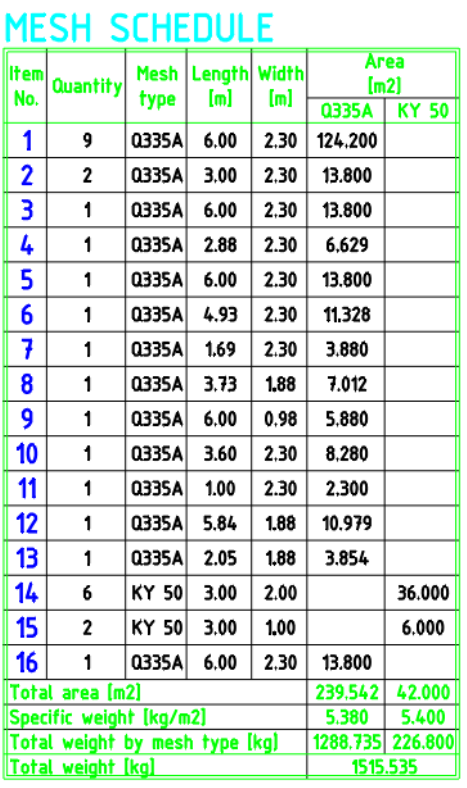

*Pict. Illustration of table Mesh schedule command icon.*

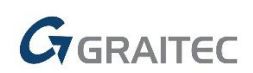

#### *Mesh library*

A new command (AbRcFabricCat) is intended for managing the database of mesh types.

The library can be launched from the **Settings** command.

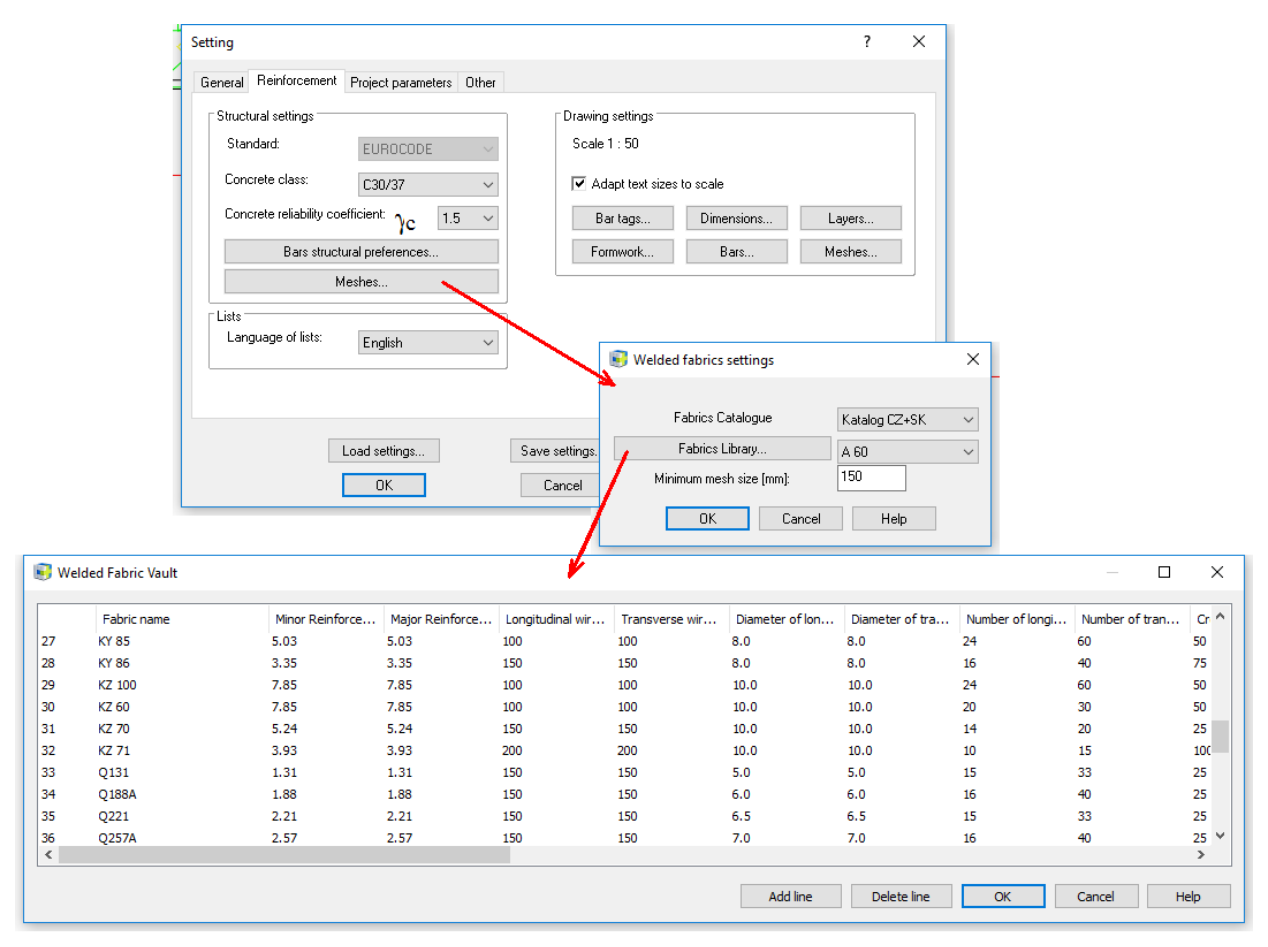

*Pict. Launching of the mesh library*

The mesh database is stored in the file *AbRcFabrics.sqlite* located in the folder *C:\ProgramData\AB Studio\CadkonPlusRc\_2022\en\Dat*.

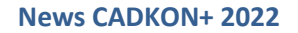

## GGRAITEC

#### *Mesh settings*

The "Settings" command has been expanded to allow you to set default values for mesh reinforcements.

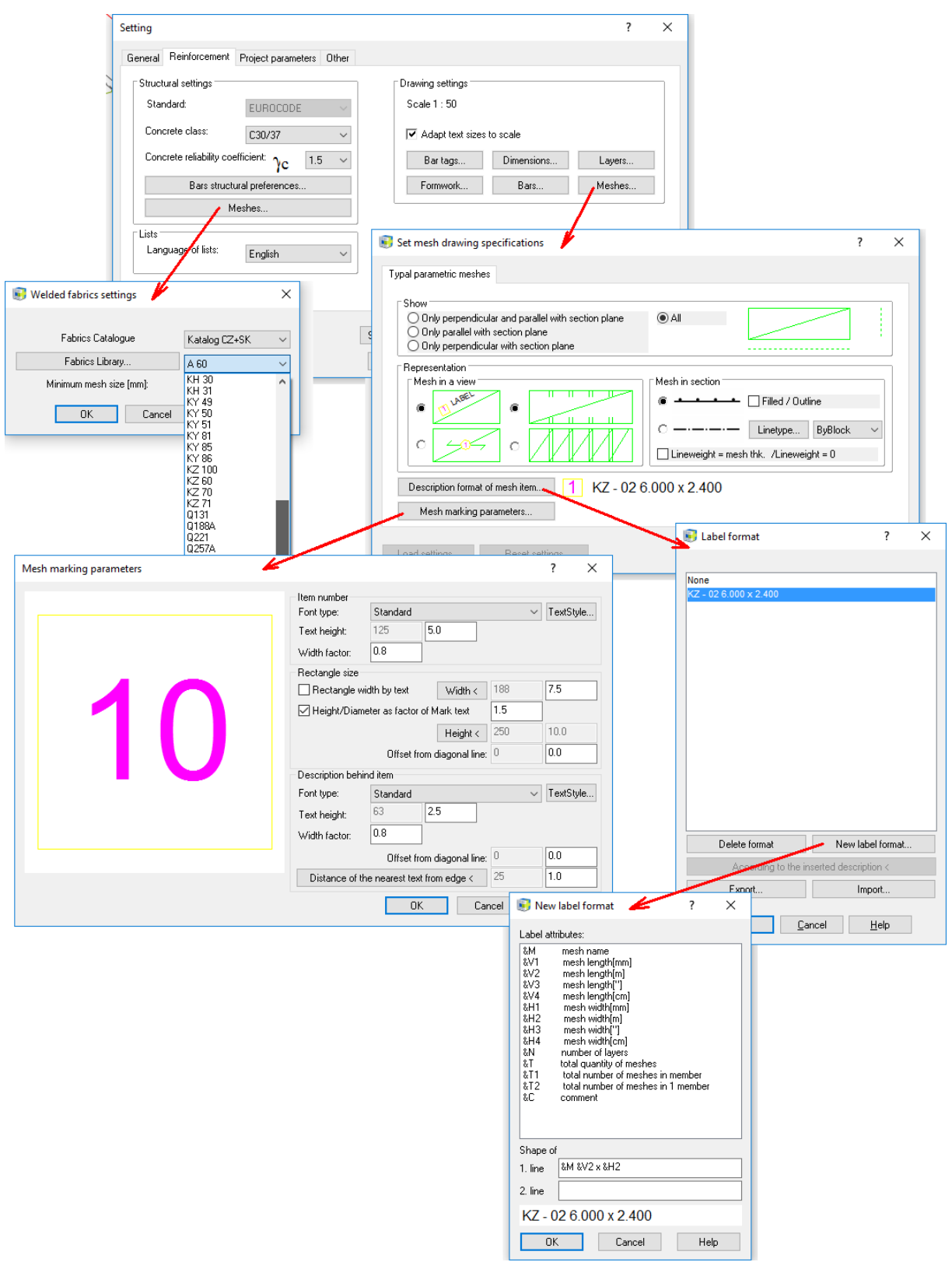

*Pict. Settings command enables default mesh values to be set.*

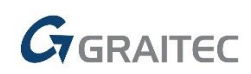

#### *Elevation dimensions*

Elevation dimensioning from the ARCHITECTURE was implemented into CADKON+ RC. The new functionality gives the user a better overview of the dimensions and, in particular, the ability to work with multiple elevation levels for both classic elevation dimensions and floor plan elevation dimensions.

The elevation dimension tools are not linked to a 3D model or 3D sections of CADKON+ RC.

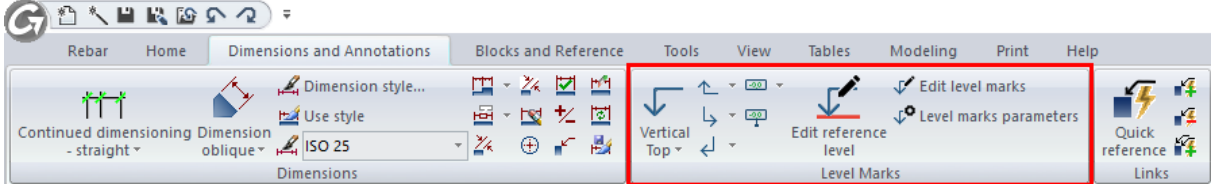

*Pict. Functions for elevation dimensions are available in the Dimensions and Annotations ribbon.*

 You can now define several independent bases with different height elevations in the drawing. You can thus place cuts and views at will in the drawing and define a different height elevation for each of them.

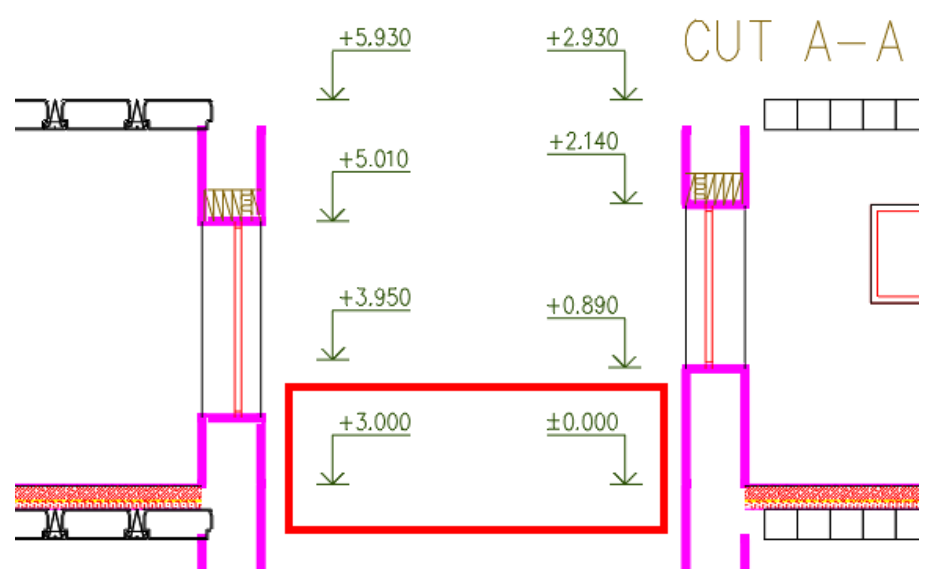

*Pict. Two independent elevation basis with two different height values.* 

- Linking dimensions to the base the base dimension is linked to ordinary elevation dimensions. For a greater clarity, when selecting a dimension in the drawing or when creating new dimensions, the base with which the dimension is linked, is shown graphically. Bases are highlighted in red, ordinary dimensions in blue and dimensions where you manually overwrite the height value in light blue.
- For new dimensions, it is of course possible to specify to which base they should be linked. For already drawn dimensions you can additionally change their base and link them to another one.

## *G*GRAITEC

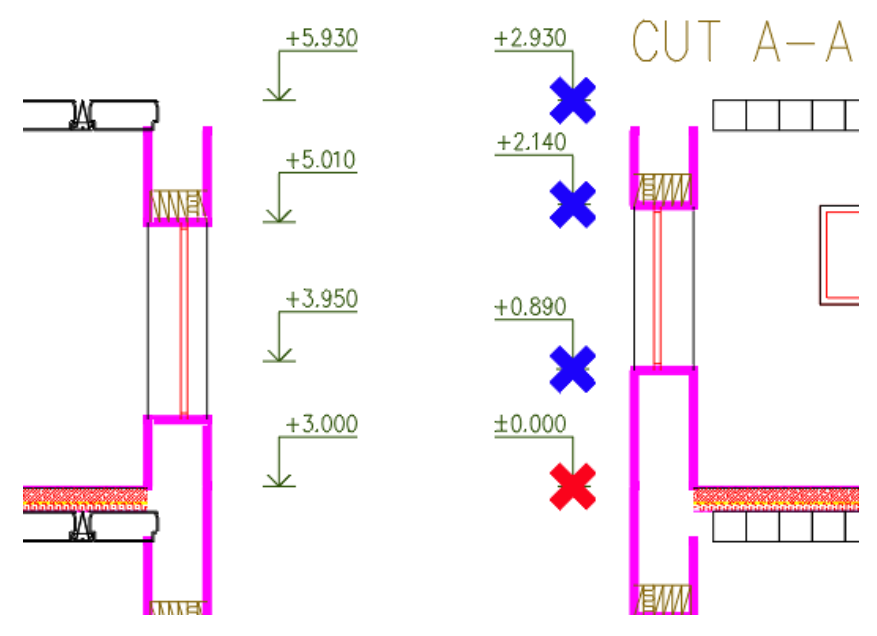

*Pict. Color differentiation of the base (red) and ordinary dimensions linked to it (blue).*

- All elevation dimensions are up to date in relation to the specified base at all times.
- Automatic update of dimensions during common CAD operations such as copy or move. This eliminates the need to run the dimension creation function repeatedly or update the dimensions when moving them.

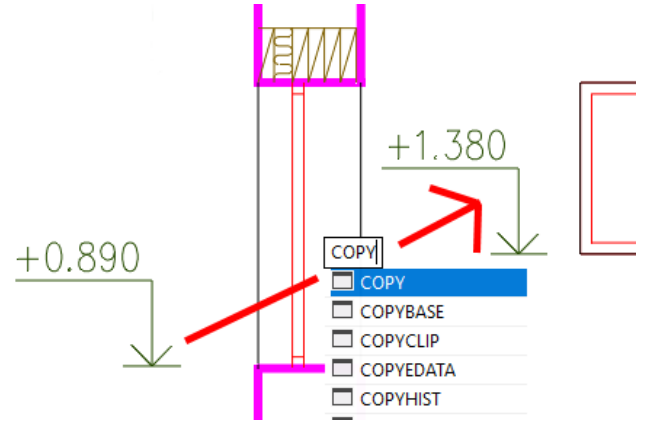

*Pict. Copied dimension is updated automatically*

 You can now create elevation dimensions with two elevation levels. You can thus enter for example a relative and absolute height elevation at the same time (e.g. aligned to the Baltic sea).

## $G_{\text{GRAITEC}}$

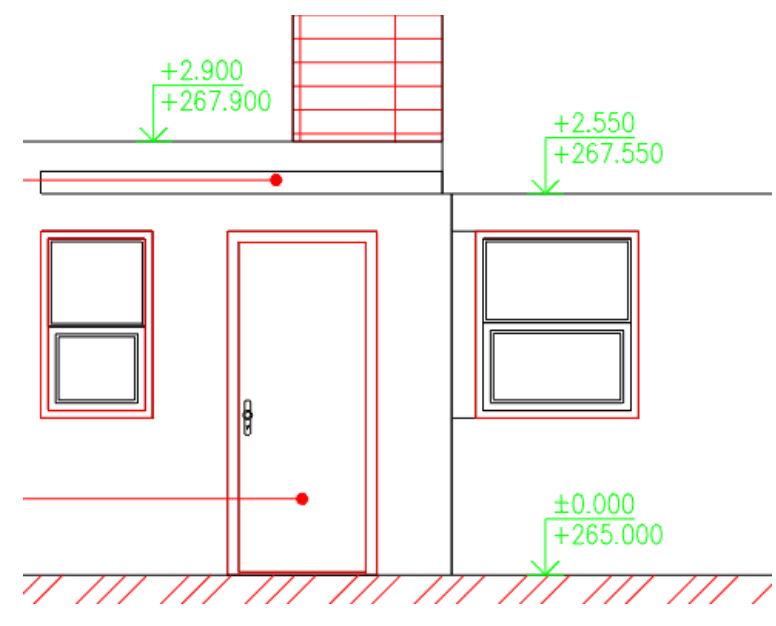

*Pict. Two different height elevations within one height dimension.*

■ New floor plan elevation marks with graphic markers to show multiple height elevations. They enable to show, for example, different height elevations of individual floor layers, in the floor plan etc.

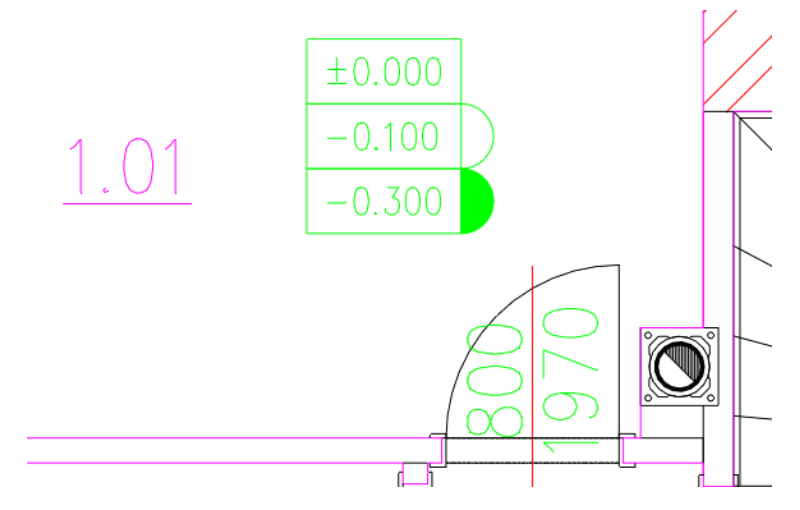

*Pict. Floor plan elevation marks with graphic markers to show multiple elevations.*

For floor plan elevation mark, you can select the point, by which the dimension will be inserted into the drawing.

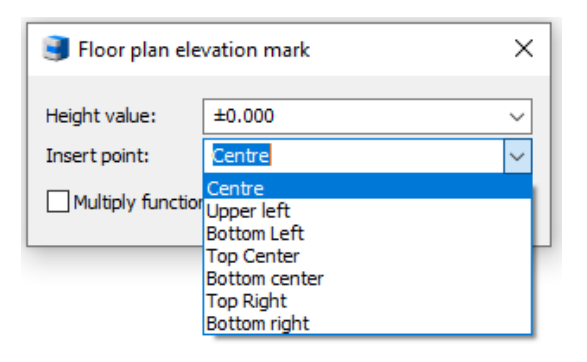

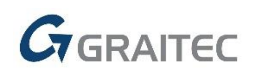

#### *Create circular rebar set from individual bars*

A new command (AbRcCreateCircleRow) allows you to create a row from individual bars laid out in an arc.

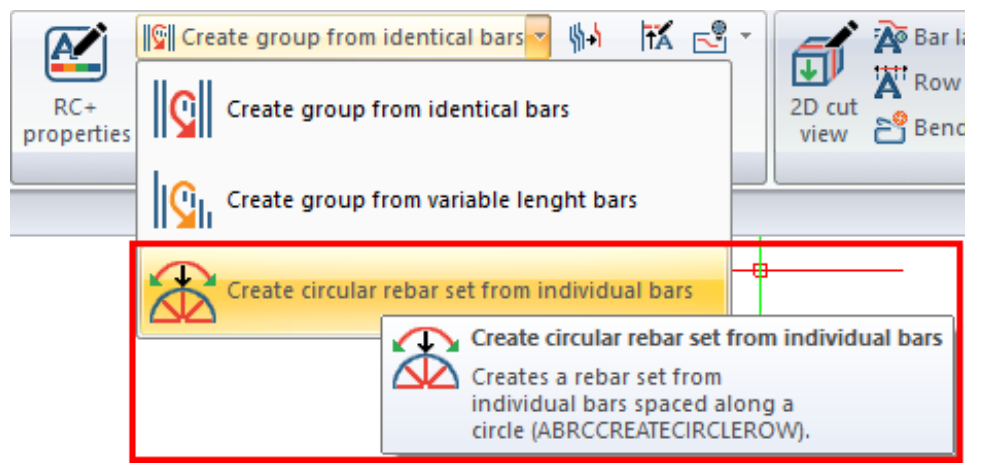

*Pict. Create circular set command icon.*

#### *Export to BVBS*

A new command allows you to export the geometry (dimensions and shape) of rebars to the BVBS format (Bundesvereinigung Bausoftware) for automatic bending machines in order to automate production. The result is an ASCII text file with a *\*.abs* file name extension.

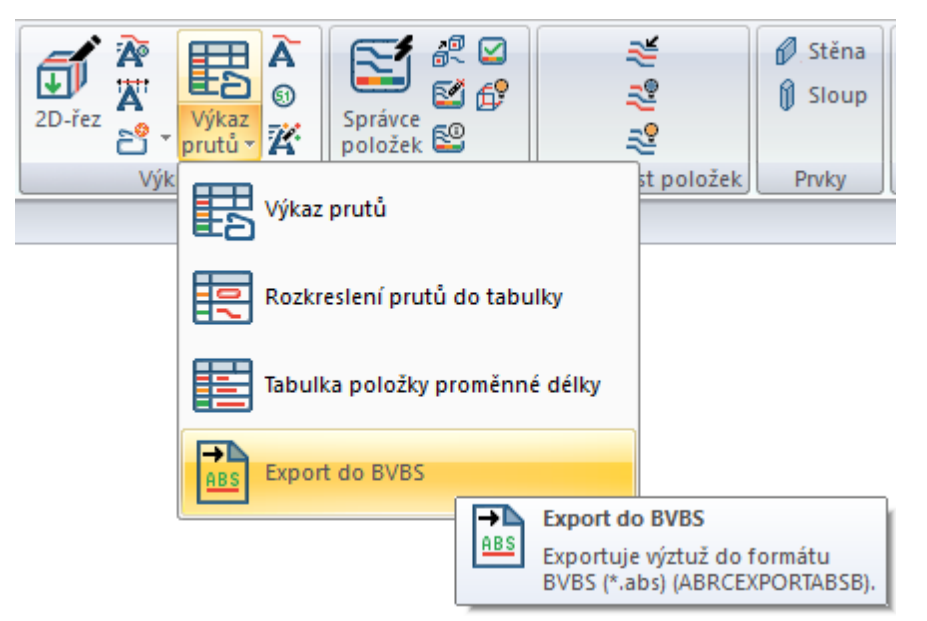

*Pict. The export command for bending machines is located in the Drawing toolbar.*

The program supports BF2D version, i.e. rebars bent in one plane.

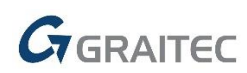

#### *Automatic labels*

A new command (AbRcAutoDesc) allows the user to label the whole 2D section or its part. CADKON first requires to enter an area which should be automatically labelled. This area can be a rectangle or a closed polygon. The specified area determines both the selection of bars for the label and specification of the location boundary for bar description which are not labelled as rows. These labels will always be located outside of this area.

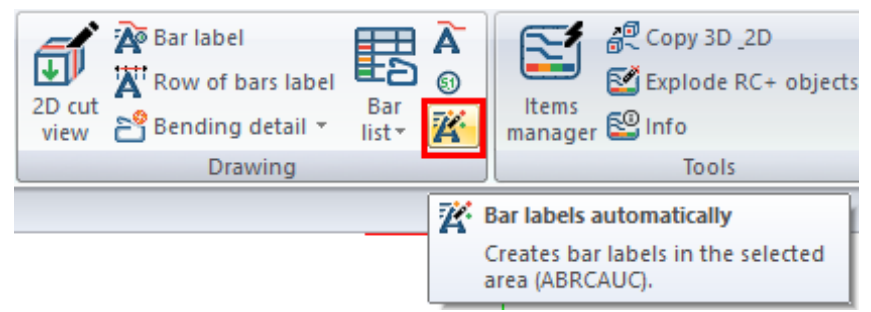

*Pict. Automatic bar labelling command icon is located in the Drawing toolbar.*

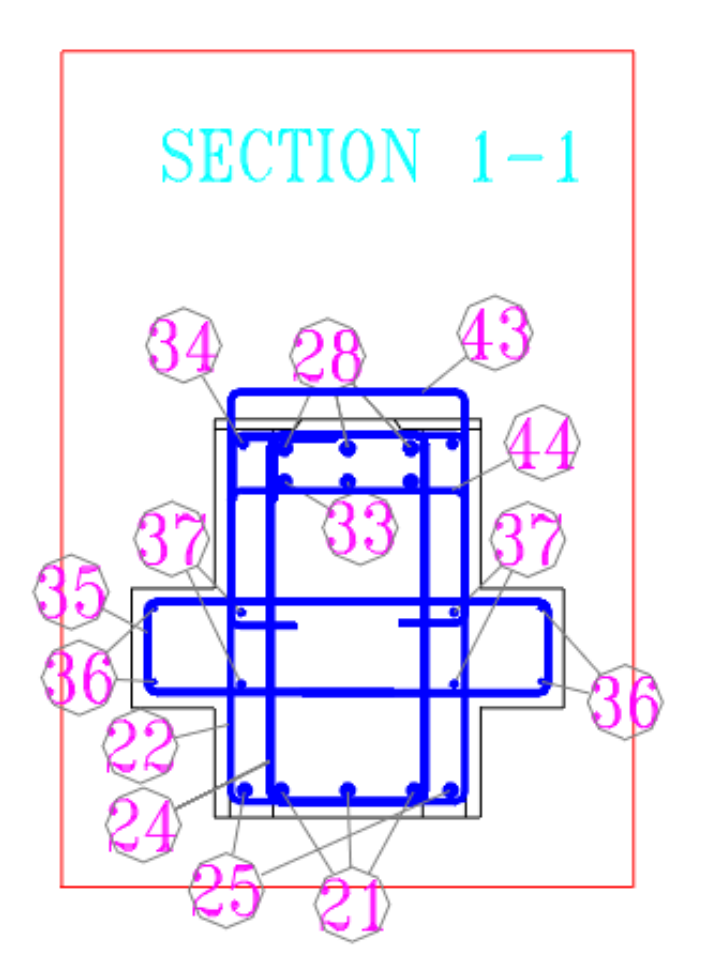

*Pict. Automatic labelling is suitable especially for creating descriptions in cross sections of beams and columns.*

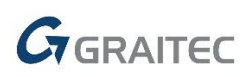

#### *Commands for bar and mesh visibility in 2D cuts*

There are 3 commands controlling the visibility of bars or meshes in 2D cut, similar to the "Change bar/mesh visibility" function (AbRcCutModif).

- "**Turn off bars/meshes in 2D cut**" (AbRcBarCutVisibilityOff) Selected bars or meshes regardless of the item number are made invisible.
- "**Turn on bars/meshes in 2D cut**" (AbRcCutVisibilityOn) After selecting a 2D cut (frame or outline), all bars and meshes made invisible by command "Turn off (resp. Isolate) bars/meshes in 2D cut" will be visible again.
- "**Isolate bars/meshes in 2D cut**" (AbRcCutIso) Bars or meshes in cuts where the selected bar/mesh is placed are made invisible except for the selected object.
- " **Display bars/meshes in 2D cut"** (AbRcCutModif) Enables a change of the way the objects are represented individually compared to the 2D cut properties.

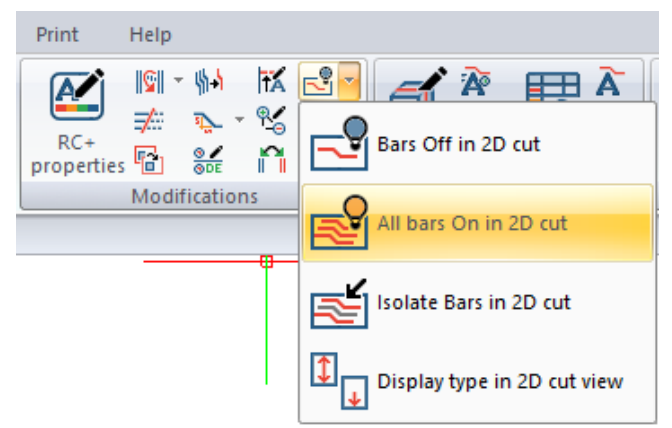

*Pict. Commands for display modification are located in the Modifications toolbar*

#### *Drawing correction commands*

There are commands available that we recommend to use in case of an incorrect behavior of CADKON.

- **"Restore RC bindings**" (AbRcRestoreBind) The command corrects the consistency of the drawing, e.g. if 2D cuts, tables etc. are no longer updated.
- **"Turn bars/meshes in 3D"** (AbRcRefVisibilityOn) The command will make all bars in 3D visible.

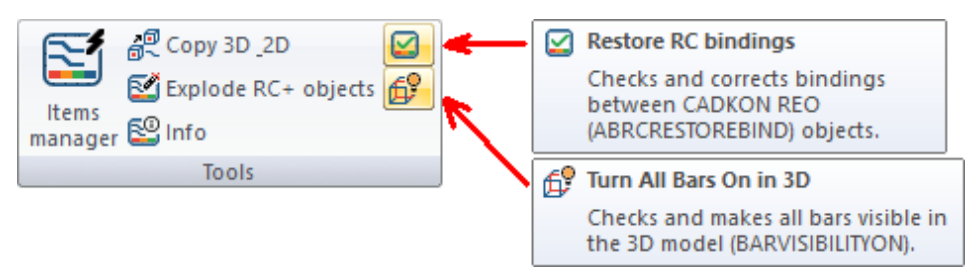

*Pict. Commands for drawing corrections are located in the Tools toolbar.*

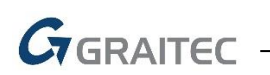

#### *Bar bending details – parameters of marking the radius of an arc section*

The parameters of marking the radius of an arc section (text color and size, line color) are now governed by the settings for inclined segments. Previously, it was by the settings for bar segment descriptions.

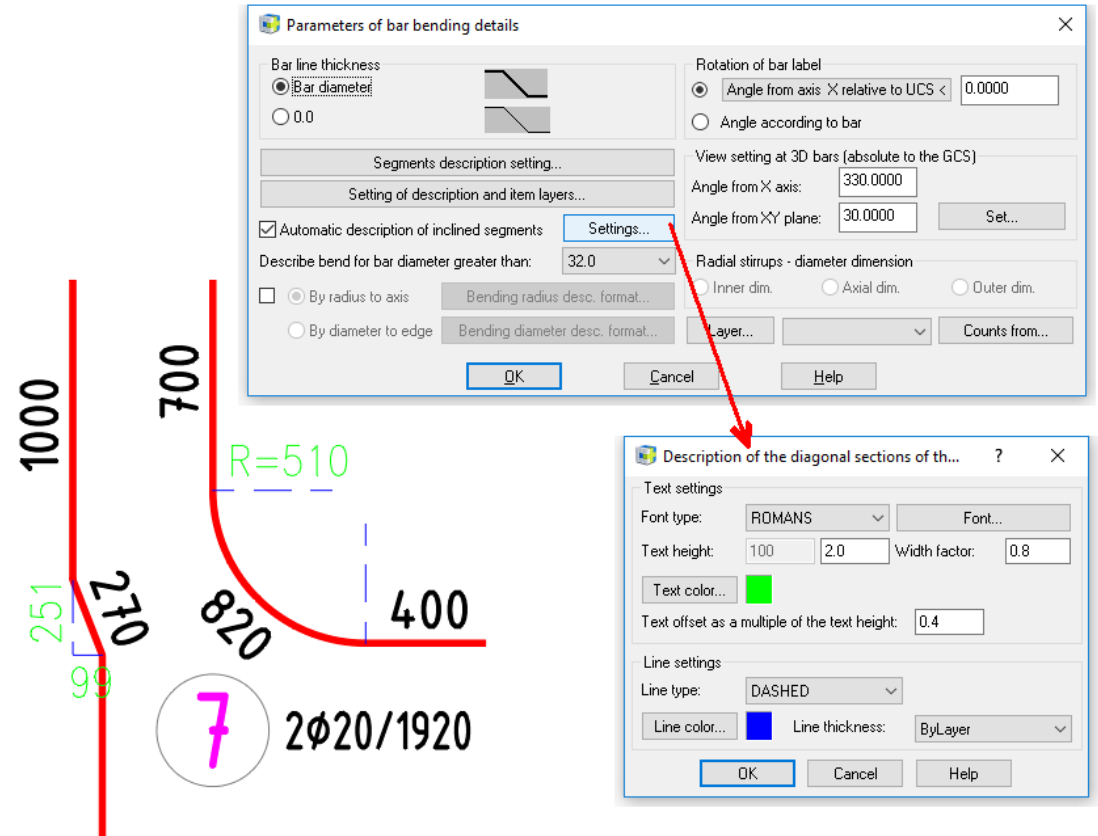

*Pict. Lines and texts describing the bar arc sections can now be set in better way.*

#### *Improved exploding of RC objects*

Command "Explode RC objects" now includes an automatic removal of non-graphics CADKON+ RC objects, so you can now open it outside of CADKON+ RC without the annoying message that the drawing contains PROXY objects.

#### *Improved hiding of selected items*

The "Hide selected items" command now allows you to select objects multiple times by window or crossing.

#### *Improved user interface*

The user interface has been improved with new icons with a more modern look, which are adapted to work in 4K resolution. Some icons have been rearranged to better suit their use.

| COLLER BOOT<br>CADKON+ 2022 - [Drawing1.dwg]                            |                                                                                                    |                                                                                                |                                                                                                    |  |
|-------------------------------------------------------------------------|----------------------------------------------------------------------------------------------------|------------------------------------------------------------------------------------------------|----------------------------------------------------------------------------------------------------|--|
| Rebar<br>Dimensions and Annotations<br>Home                             | <b>Blocks and Reference</b><br>Tools<br>View<br>Modeling<br><b>Tables</b>                                                                                                    | Help<br>Print                                                                                  |                                                                                                    |  |
| E Settings<br>Additional 3D section 6<br>Element formwork<br>definition | <b>60 m</b> Bar distribution<br><b>OD GR</b> Distribution of bars into plane:<br><b>Bar shape</b><br>$\bigoplus$ Formwork replacement $\bigotimes$ definition $\bigotimes$ $\mathbb{C}$ Creation of the item in running meters from existing bars $\tau$ | $\sqrt{2}$<br>$RC+$<br>properties <b>Fo</b> Copy bars from cut view to another $\frac{9}{605}$ | $R^2$ $e^Q$ Copy 3D 2D<br>ø<br>Explode RC+ objects for<br>$\frac{1}{2D}$ cut<br>view $\frac{1}{2D}$ Bending detail<br>Bar<br>$\frac{5 \text{ at } -\frac{1}{24}}{2 \text{ at } -\frac{1}{24}}$ manager $\frac{50 \text{ in } -\frac{1}{24}}{2 \text{ in } -\frac{1}{24}}$ |  |
| Formwork                                                                | Rebar                                                                                                    | <b>Modifications</b>                                                                           | Drawing<br><b>Tools</b>                                                                                                    |  |

*Pict. New user interface*

## $G_{\text{GRAITEC}}$  –

### <span id="page-30-0"></span>**Solved problems common for CADKON+ ARCHITECTURE, CADKON+ RC and CADKON+ BASIC**

#### *Plotting*

- Dialog window Publish does not display the currently loaded \*.dsd file with list of sheets.
- **Project is not published if the list of sheets is loaded from a \*.dsd file.**
- **PDF** underlay will not print if the paper size is set to larger than A2.
- **Incorrect publication of complex lines with dots if no plot style table is assigned for printing.**

#### *Hatches*

- Incorrect detection of hatch boundaries around blocks.
- Non-functional variable "MIRRHATCH" (controls the hatch mirroring option).
- Specific blocks cannot be hatched by selection.
- $\blacksquare$  The command letters of  $\mu$ -HATCHEDIT" command do not work.

#### *Modification*

- Incorrect creation of equidistant from polylines containing an arc.
- **EXECT** List of groups by object lists incorrectly all groups containing the selected object.

#### *Settings*

- The command line setting variables "CMDLINEBKGCOLOR" and "CMDHISTORYBKGCOLOR" do not work.
- The tool bar does not remember the last anchored state and position.

#### *Annotations*

- After editing a specific Mtext, the position of the edited text changes.
- **Incorrect display of lines in a paragraph text with specific alignment settings.**
- Program failure when editing a line text in specific drawings that have TEXTSIZE set outside of the valid value.
- Program failure when editing a tolerance object (e.g. within the Reference frame).

#### *Other*

- **EXECT** Drawing containing a specific dynamic text field cannot be opened.
- "Can't repair database" error is displayed when attempting to repair an already opened specific drawing using " RECOVER".
- Program failure when creating a block from the entire drawing with specific content.
- **Program failure when editing a specific dimension style.**
- Random program failure when reloading a PDF underlay.
- Random program failure when switching to a layout if the drawing contains a PDF underlay.
- The properties copy does not copy the material assigned to the object.
- An incorrect information notice about switching off/freezing the current layer is displayed, if layers are switched on/thawed in bulk.
- "Invalid input" message in the command line when trying to measure distance in the layout with active SNAP half.

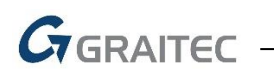

- If the program takes up more than 4GB RAM, the PDF underlay is not displayed.
- If a language other than Czech / Slovak for non-Unicode programs is set in Windows, some CADKON+ commands report "Unknown command".
- If a language other than Czech / Slovak for non-Unicode programs is set in Windows, PDF underlay or import is not possible.

### <span id="page-32-0"></span>**Problems solved in CADKON+ ARCHITECTURE**

#### *Blocks*

- Names of blocks with names longer than 13 characters are shortened after being inserted from the library.
- For the Rafter dynamic block from the Library of Blocks/Views/Construction items/trusses\_SF.dwg, the wall plate width does not correspond to the value entered in the Properties.
- For the wreath 1\_cut dynamic block from the Library of Blocks/Views/Construction items/crowns SF.dwg, not all rebars are moved during a move.
- For the střešní plášť\_řez dynamic block from the Library of Blocks/Views/Construction items/roofs SF.dwg, the roof battens on the right side of the roof are not precisely aligned.

#### *Elevation dimensions*

- Editing elevation dimensions can in specific cases delete hatches in the selection.
- Color of the elevation dimension extension line does not reflect the dimension color setting.
- Color of the floor plan dimension reference line does not reflect the dimension color setting.

#### *Others*

- When dimensioning the opening of a French window, only the window height is displayed, the height of the window sill is missing.
- Incorrect loading of floor structure when editing floor structures in specific drawings.
- The foundation strip deleting function deletes, in specific cases, hatches in the selection.
- **FILOO** structure dialog does not display the fill color selection and edge color selection dialogs.
- When inserting a room table by floor in specific cases, the table is immediately crossed as if out of date.

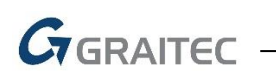

### <span id="page-33-0"></span>**Problems solved in CADKON+ RC**

#### *Installation*

 The template CADKON-RC-CZ.dwt is missing after installation on a new computer (where CADKON has not yet been installed).

#### *Element shape*

- Replacing a cut does not respect BYLAYER properties if the replaced cut contains objects located in a layer with a color, linetype, line thickness assigned to it, this object lies after replacing of the cut in the correct layer but has no longer properties of this layer.
- The 2D cut outline (ABRCFORMWORKCUT2D) is created in layer 0 instead of Form\_outline, when an element is created from 3D solid.

#### *Bars and elements*

- **The bar selection for the TT13 stirrup definition considers bar points not at the section** where they are selected, but elsewhere, which causes problems with correct entering of the stirrup shape.
- The Column function does not assume the rounding of bar segment lengths from the default setting.
- Bar laying along a curve when laying a straight bar on a section which a rotation angle 90°, the message Error in the mutual position of bar and curve will appear.

#### *Editing*

- When moving a bar of a row of variable length item (with Grips on row bars settings), the bar is moved to the opposite side than shown.
- Changing bar properties does not assume values from the default setting for bar inner round diameter.
- The Turn off selected items does not allow multiple selection.
- Program crash after stretching a 3D model.

#### *Drawing*

- The AbRcMakeCutview command in 2D does not, in specific cases, create a cut.
- Bending detail of a U-shaped bar with arms not perpendicular to the middle segment which should be dimensioned to external dimensions incorrectly dimensions 2 bar segments.
- Update of bar number of pieces in bending detail after adding a new element after adding a new element containing items, that are already in the bending detail, the number of pieces is updated only after it enters properties of some bending detail.
- Bar bending detail places a description bubble far away from the bar.
- Reference line of a variable length item description does not end on the bar.
- The Bar description (AbRcSemiAutoDesc) reads the bubble size and item number settings from the section for the variable length item and vice versa, the Variable length item bar description (AbRcVarAutoDesc) reads settings from the section for Bars.
- In a specific case of entering the Description function, AdvanceCAD crashes semiautomatically after confirming with Enter when entering the rotation angle.

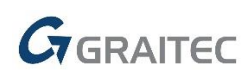

- When creating a variable length item from different bars, the bar description does not describe one bar from this row.
- Description of a bar row display message "Bar row partially hidden outside of range of the 2D cut cannot be dimensioned" even when the 2D cut does not have a limited range.
- When describing a bar row (created by the Wall command), the message "Exception in jiglt" appears after selecting a bar which should remain visible.
- The Description semi-automatically with the option "Without reference line and description" will not insert anything.
- The "Isolate selected items" command should turn off bars of other items + their bending details and descriptions. However, bending details and item descriptions in bm are not turned off.
- If the Crop view option is activated, it is a problem to snap to the dashed outline lines of the 2D cut.
- Description of bar row in a cut with crop enabled: If the bar row is displayed entirely in the 2D cut with the option "Crop view" enabled, it should be possible to describe it with a Describe row of bars function. If the bars are perpendicular, it is only possible when the bar is not displayed only in the "cut" eg. as a circle. The bars displayed as a circle cannot be described – straight bars with a hook cannot be described.
- A reference line ends, in one specific case, always at the end of the bar.

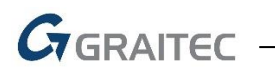

### <span id="page-35-0"></span>**Technical support**

In case of technical issues with CADKON+ installation or functionality, please contact us via our Helpdesk.

Signing in:<http://helpdesk.cadkon.eu/> Registration<http://helpdesk.cadkon.eu/Registration/Index> Request a forgotten password:<http://helpdesk.cadkon.eu/Account/ForgotPassword>

> CADKON and CADKON logo are registered trademarks belonging to GRAITEC s.r.o. All other brands, product names and trademarks belong to their respective owners. © Copyright 2021 GRAITEC s.r.o.

> > Created by GRAITEC s.r.o. 28.05.2021